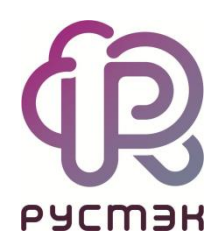

# **РУСТЭК.VDI**

Руководство по панели управления

Релиз 4.1

2024

# Оглавление

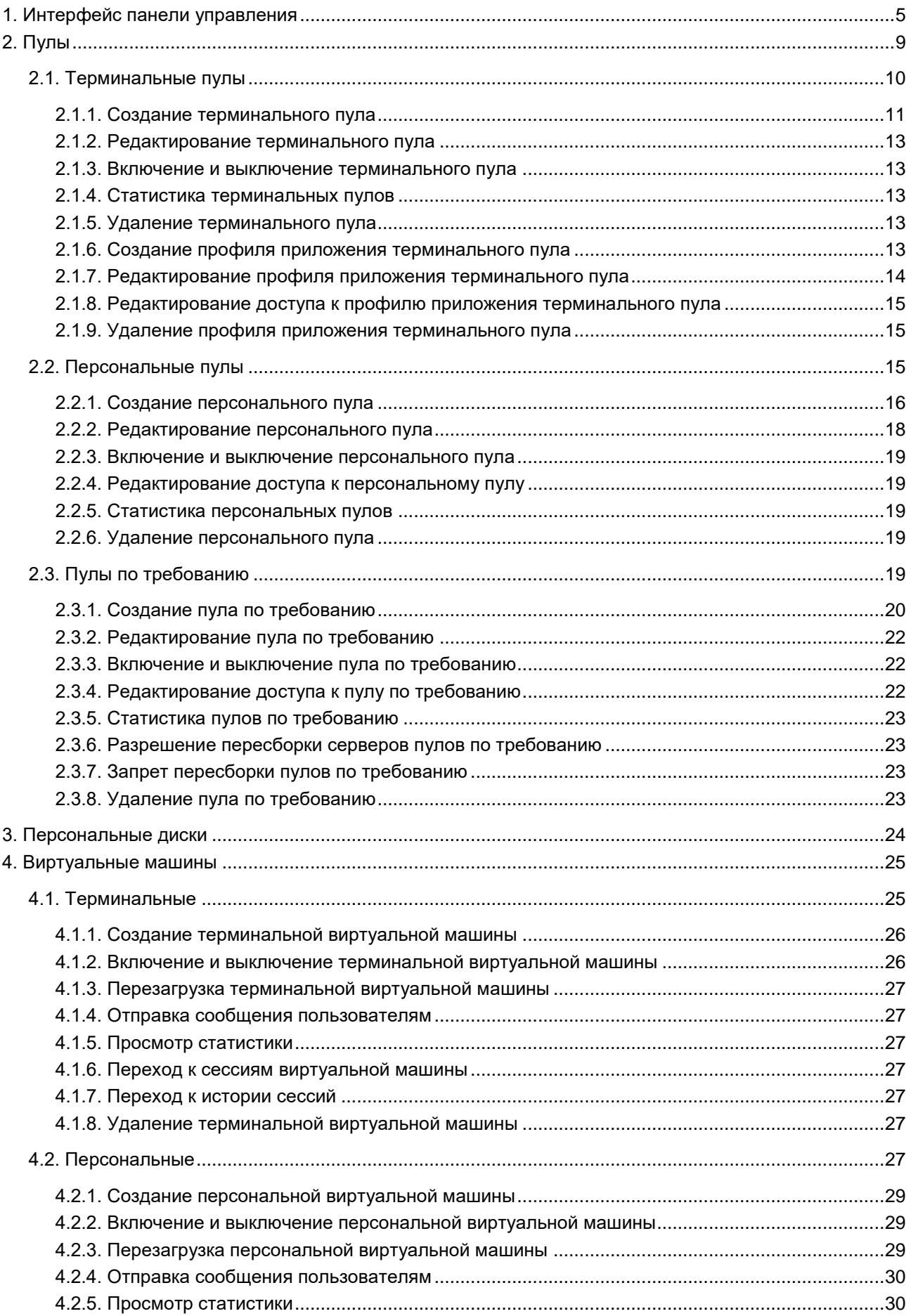

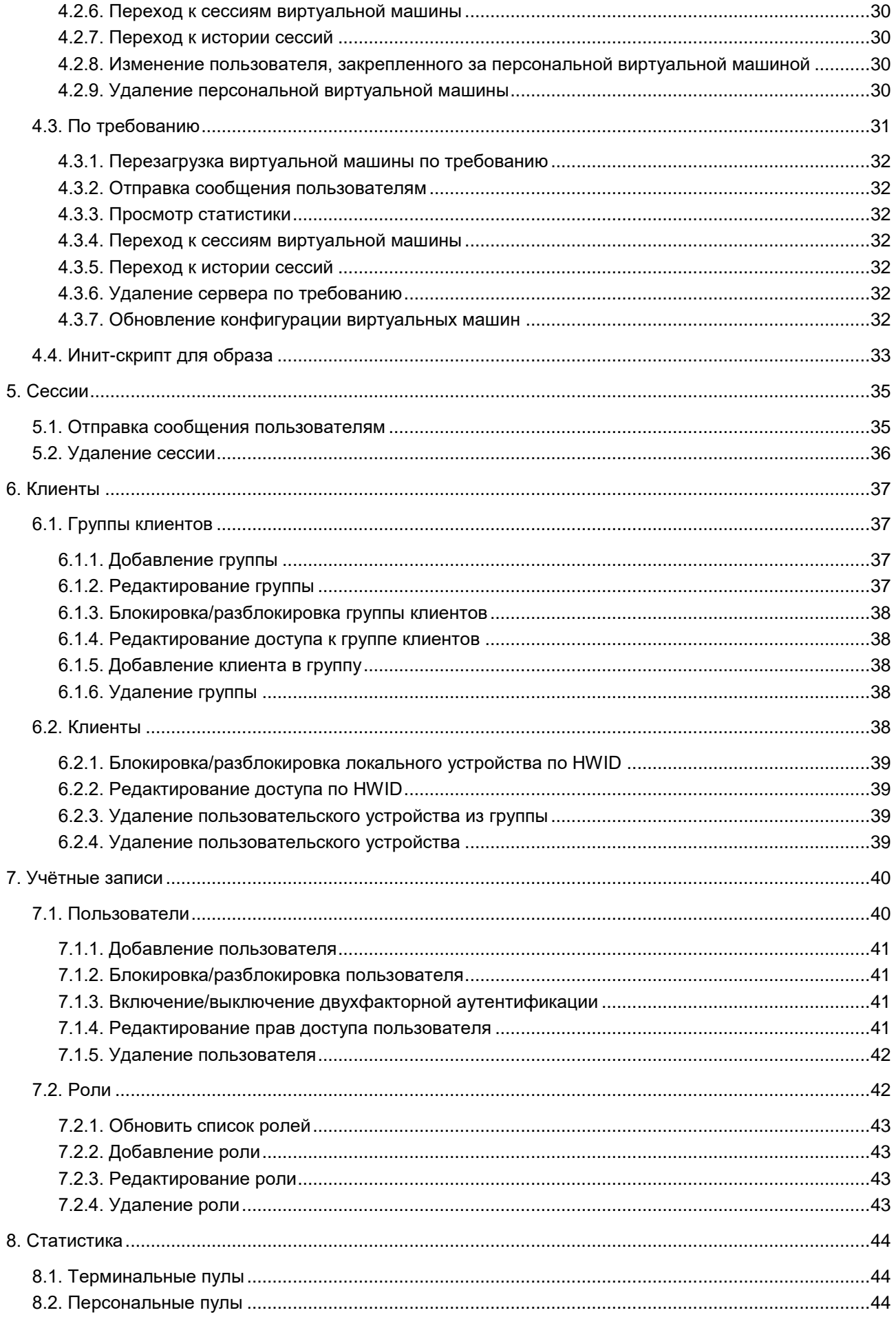

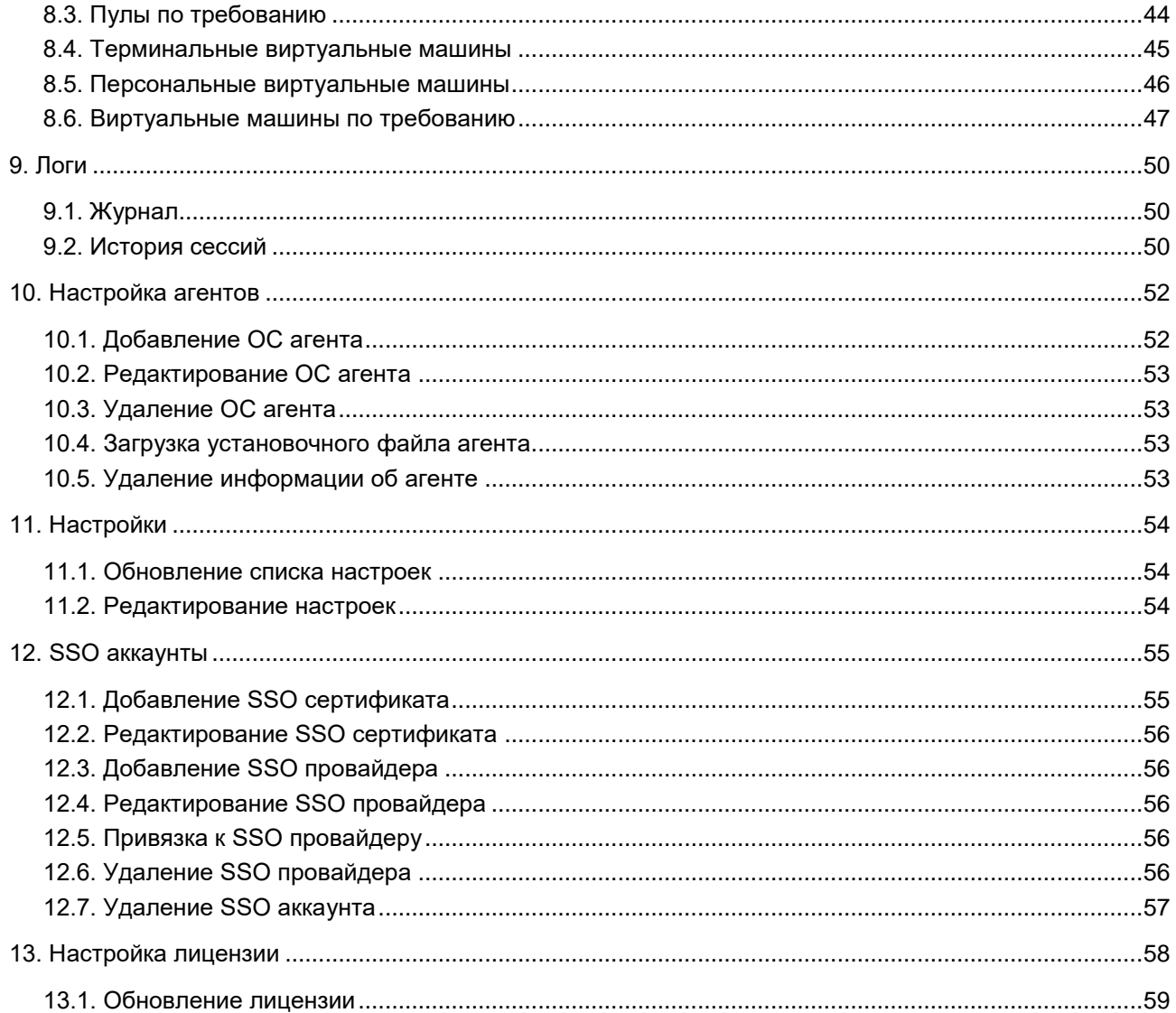

*Список сокращений и терминов приведён в общем для всех документов Глоссарии*.

# <span id="page-4-0"></span>**1. Интерфейс панели управления**

Для работы в веб-панели управления РУСТЭК.VDI рекомендуется использовать браузеры Google Chrome и Mozilla Firefox актуальных версий. Для входа в веб-панель управления (портал) нужно задать в адресной строке браузера адрес https://{ip управляющего узла}/#login и выполнить аутентификацию с использованием учетных данных или технологии единого входа (Single Sign-On, далее SSO), предварительно настроив её согласно разделу [«SSO аккаунты»](#page-54-0) текущего документа.

Есть возможность выбрать тёмную/светлую тему интерфейса: при авторизации или в главном окне портала.

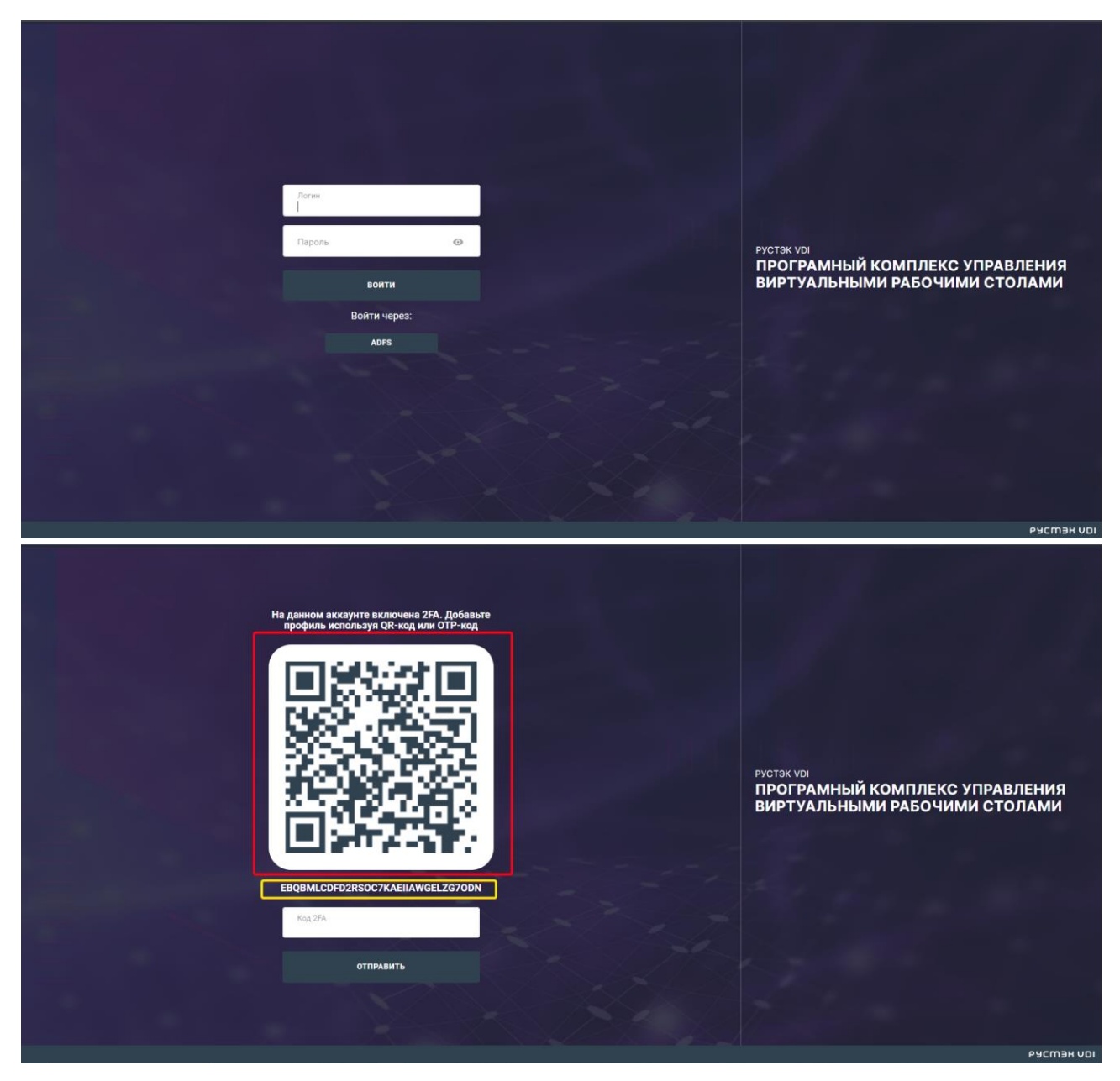

Пользователям, для которых установлена двухфакторная аутентификация (в соответствии с разделом [включения/выключения двухфакторной аутентификации\)](#page-40-2), требуется выполнить дополнительные шаги для входа в веб-панель управления:

- 1. Необходимо установить на свой смартфон приложение для двухфакторной аутентификации (например, Яндекс Ключ), либо воспользоваться веб-версией приложения. Помимо этого, пользователи могут выбрать вариант установки расширения для браузера.
- 2. Пользователю предоставляется QR-код (красная рамка), который необходимо отсканировать или секретный ключ (желтая рамка), который необходимо ввести вручную в приложение для двухфакторной аутентификации. После этого приложение будет связано с аккаунтом пользователя и готово для генерации одноразовых кодов.
- 3. При каждой попытке входа в веб-панель управления приложение будет генерировать шестизначный одноразовый код.
- 4. Пользователю будет предложено ввести сгенерированный код в соответствующее поле на странице входа в панель управления.
- 5. После успешного ввода кода пользователю будет предоставлен доступ к панели управления.

В главном меню в левой верхней части панели управления находится кнопка (жёлтая стрелка), позволяющая скрыть меню и расширить рабочую область. В правом верхнем углу панели управления (красная стрелка) расположен раскрывающийся список с двумя дополнительными кнопками: одна для смены темы, чтобы изменить внешний вид интерфейса, а другая для выхода из приложения.

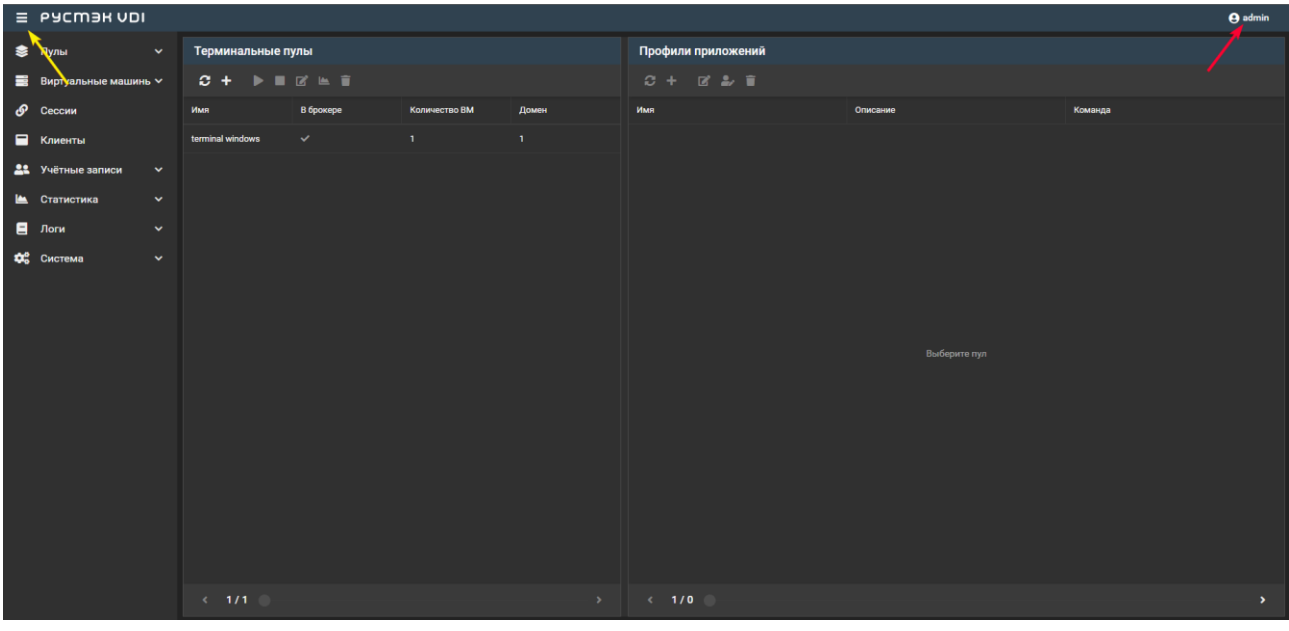

Выполнение действий с выбранной сущностью возможно с помощью элементов управления:

- 1. Панели инструментов (фиолетовая рамка).
- 2. Контекстного меню (красная рамка) открывается нажатием правой кнопки мыши на выбранной сущности.

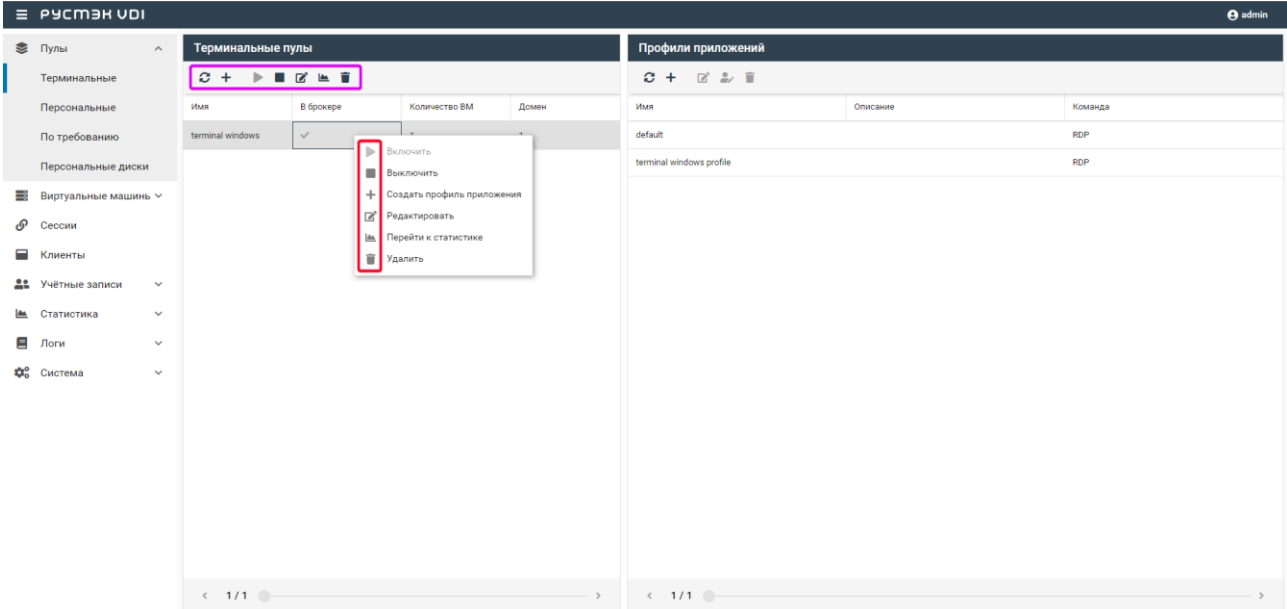

Основные элементы управления объектами:

- **Обновить** обновить отображаемую в окне информацию;
- $\mathsf{C}\text{o}$ здать  $\mathsf{+}$  создать объект:
- **Включить**  включить объект;
- **Выключить**  выключить объект;
- **Редактировать** редактировать объект;
- **Редактировать доступ редактировать доступ к объекту;**
- **Перейти к статистике** перейти к статистике пулов;
- **Удалить I** удалить объект.

Каждый из разделов имеет по умолчанию свой состав столбцов. Для того, чтобы изменить состав столбцов:

- нажмите на кнопку рядом с названием любого столбца (красная стрелка);
- в появившемся меню наведите курсор на пункт **Столбцы** (синяя стрелка);
- в раскрывающемся списке включите/выключите чекбоксы рядом с параметрами.

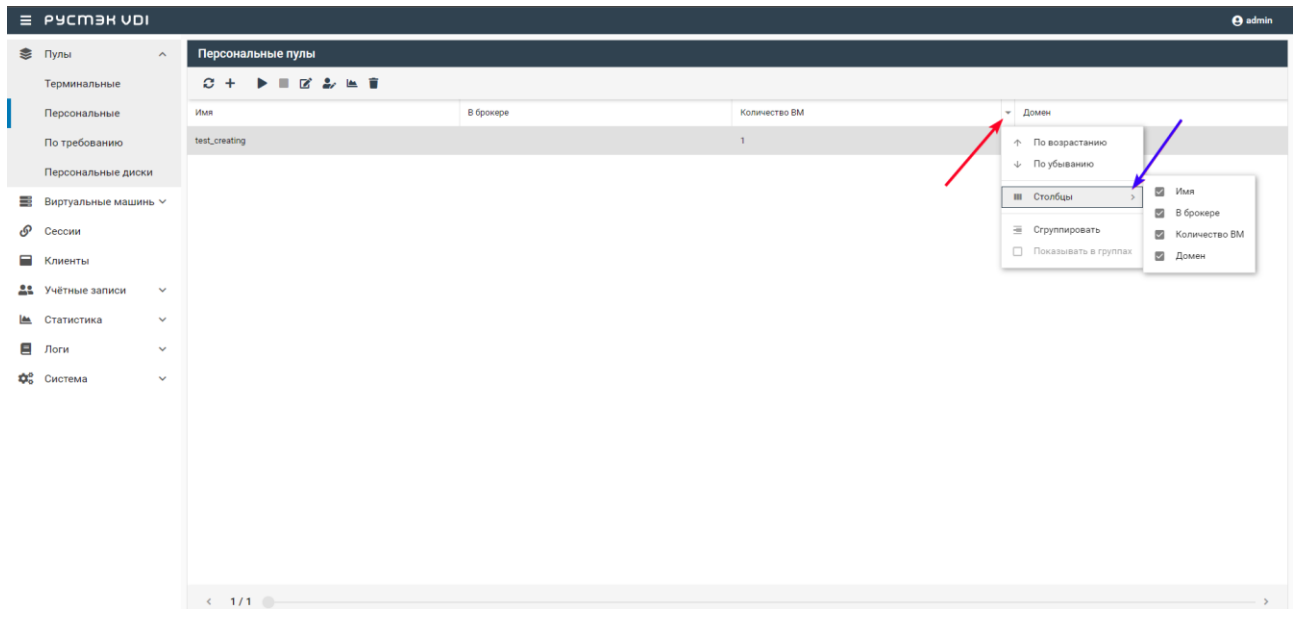

Для сортировки строк (сущностей в таблице) нажмите на кнопку рядом с названием любого столбца и выберите пункт меню **По возрастанию/По убыванию**.

Для изменения расположения столбцов в таблице относительно друг друга нажмите левой кнопкой мыши на название столбца и, удерживая кнопку мыши нажатой, перетащите столбец на нужное место. При этом новое месторасположение столбца указывается зелеными стрелками, а название перетаскиваемого столбца – правее нижней стрелки.

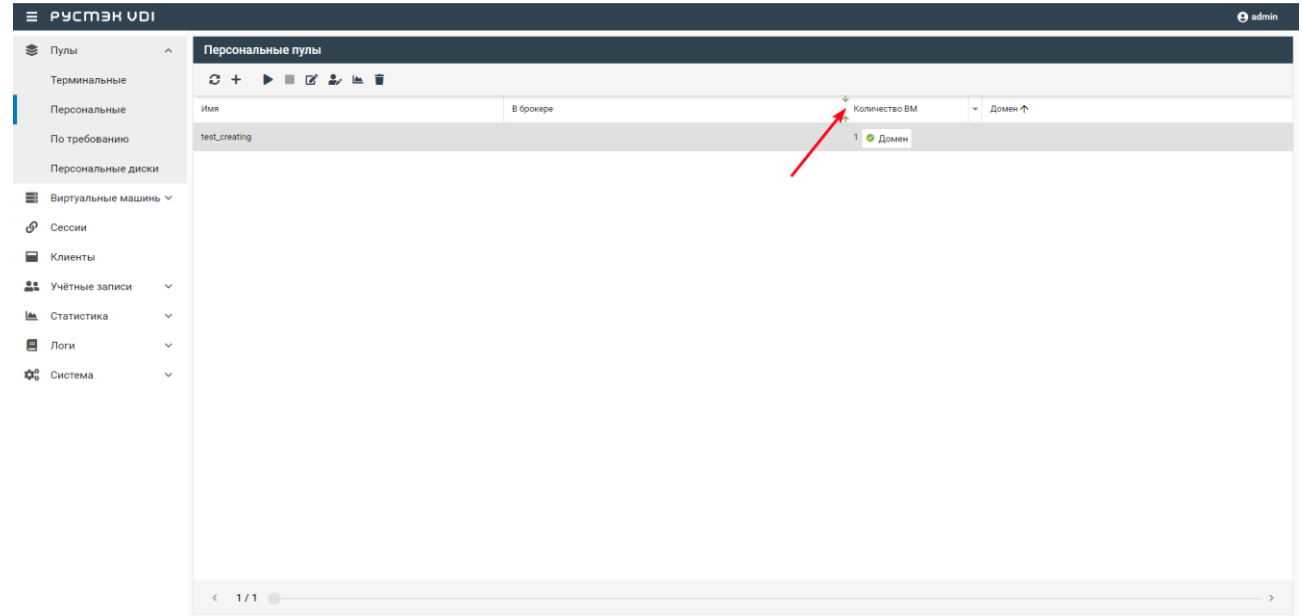

# <span id="page-8-0"></span>**2. Пулы**

В РУСТЭК.VDI поддерживается работа с тремя видами пулов виртуальных машин (далее ВМ): терминальные пулы, персональные пулы и пулы по требованию. Каждый тип пула объединяет группу ВМ и применяется для решения определенной задачи.

Терминальная ВМ (входящая в терминальный пул), предполагает, что пользователи работают совместно в рамках одной операционной системы на одном виртуальном или выделенном физическом сервере. Пользовательские приложения устанавливаются один раз и регулярно обновляются на сервере, поэтому нет необходимости устанавливать или обновлять программу на каждой машине в сети. Для обеспечения режима работы VDI необходимо использовать персональный пул или пул по требованию.

В персональном пуле ВМ закрепляются за конкретным пользователем. Конфигурации ВМ и набор установленного ПО могут быть различными, но необходимо предусмотреть средства обновления ПО для каждой ВМ. Пользователь может подключиться только к персональной ВМ. Если подключается пользователь, за которым не закреплена ВМ, и есть ВМ, за которой никто не закреплён, то пользователь присоединяется к этой ВМ, и она закрепляется за этим пользователем. Дальнейшие подключения происходят к этой ВМ.

В пуле по требованию при создании пула задаются настройки подключения к ВМ, её конфигурация, а также отдельно количество ВМ горячего (включённые ВМ), холодного резерва (выключенные ВМ) и общее количество ВМ. На всех ВМ пула установлен единый набор ПО. ВМ автоматически закрепляется за пользователем на время сессии. После завершения сессии ВМ освобождается, а профиль пользователя сохраняется. Есть встроенные инструменты обновления.

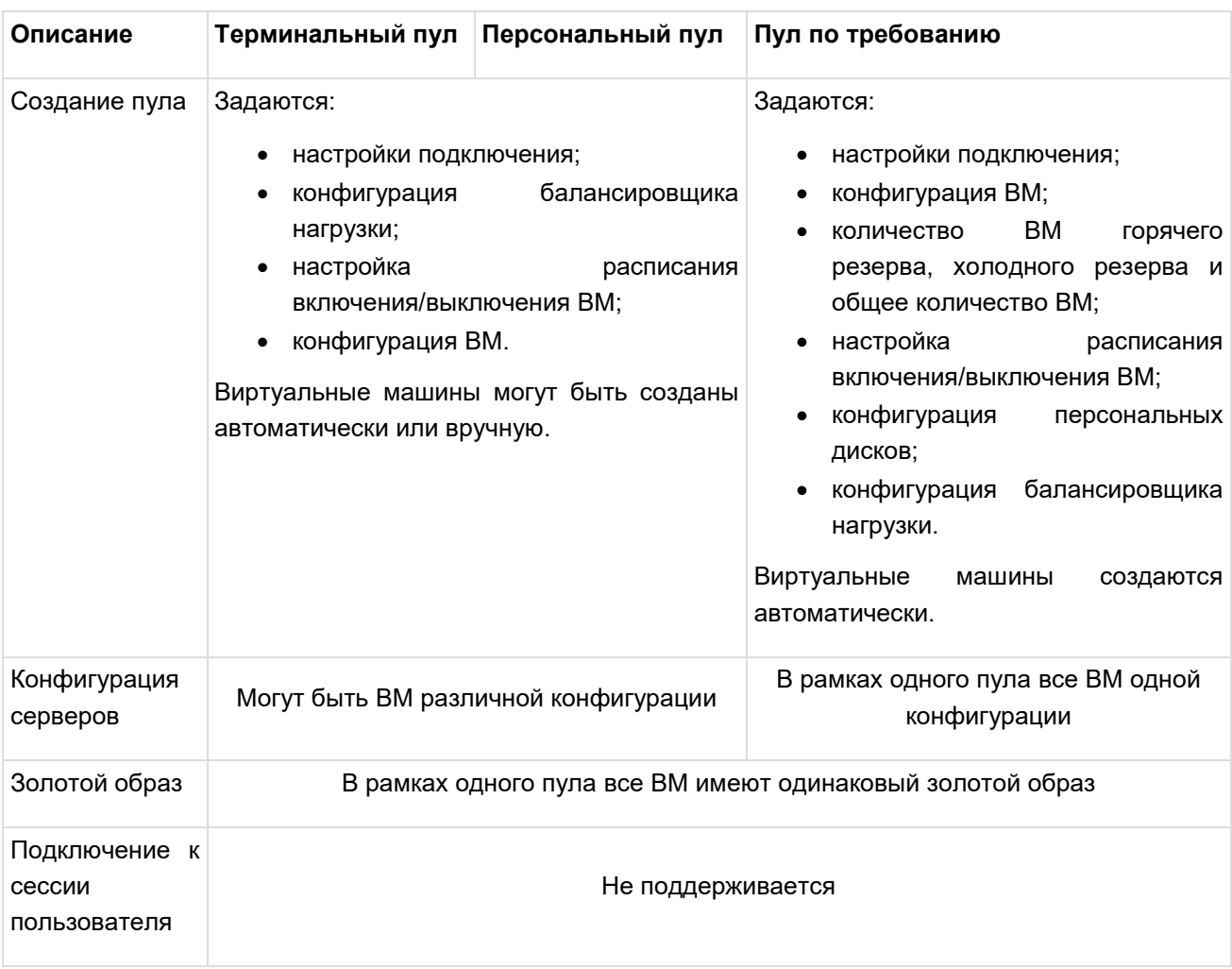

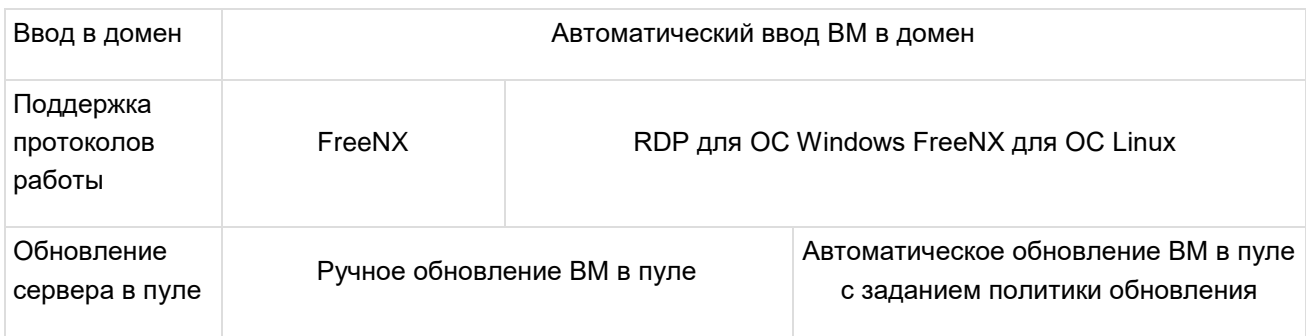

# <span id="page-9-0"></span>**2.1. Терминальные пулы**

В окне **Терминальные пулы** отображаются следующие столбцы по умолчанию:

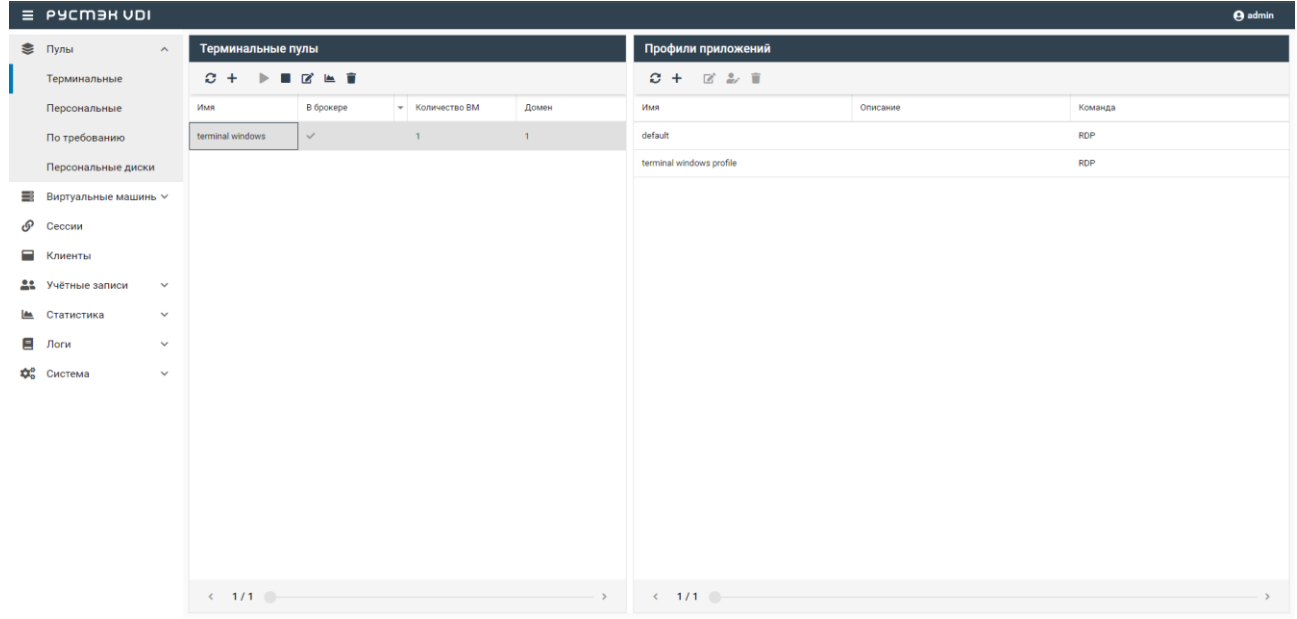

- **Имя** наименование пула;
- **В брокере** отмечены включенные пулы, доступные для подключения пользователей через клиента РУСТЭК.VDI;
- **Количество серверов** количество виртуальных машин в терминальном пуле;
- **Домен** домен размещения виртуальных машин.

На панели инструментов окна **Терминальные пулы** содержатся элементы управления, выполняющие следующие действия:

- **Обновить** обновить отображаемую в окне **Терминальные пулы** информацию;
- **Создать** создать терминальный пул;
- **Включить**  включить терминальный пул;
- **Выключить**  выключить терминальный пул;
- **Редактировать** редактировать терминальный пул;
- **Перейти к статистике** перейти к статистике терминальных пулов;
- **Удалить** удалить терминальный пул.

В окне **Профили приложений** отображаются следующие столбцы по умолчанию:

- **Имя** наименование профиля приложений;
- **Описание** описание профиля приложений;
- **Процесс**  команда, выполняемая при запуске ВРМ.

На панели инструментов окна **Профили приложений** содержатся элементы управления, выполняющие следующие действия:

- **Обновить**  обновить отображаемую в окне **Профили приложений** информацию.
- **Создать** создать профиль приложений.
- **Редактировать** редактировать профиль приложений.
- **Редактировать доступ — установить доступ к профилю приложений.**
- **Удалить**  удалить профиль приложений.

### <span id="page-10-0"></span>**2.1.1. Создание терминального пула**

Для создания терминального пула необходимо выполнить следующие действия:

- выбрать раздел меню **Пулы – Терминальные**;
- в окне **Терминальные пулы** нажать кнопку Создать <sup>+</sup> на панели инструментов:
- заполнить открывшуюся форму «Создание терминального пула»;
- нажать кнопку **Создать**.

Пояснения по заполнению формы «Создание терминального пула»:

- **Имя пула** задать имя терминального пула;
- **Сервисный пользователь** ввести логин учетной записи Active Directory, обладающей правами добавления серверов в домен;
- **Пароль сервисного пользователя**  ввести пароль;
- **Домен** задать домен размещения серверов;
- **Шаблон имени машины**  задать шаблон имени ВМ. Шаблон имени выглядит следующим образом: p{pool\_id}-vm{vm\_num}, где **p{pool\_id}** — идентификатор пула, а **vm\_num** — номер виртуальной машины в пуле;
- **Проект** задать проект, представляющий собой выделенную конфигурацию виртуальных ресурсов и объектов ВИ, список проектов доступен из платформы виртуализации РУСТЭК;
- **Количество ВМ при создании** указать первоначальное количество серверов при создании пула;
- **Максимальное количество ВМ** указать возможное максимальное количество серверов пула;
- **Максимальное количество сессий на виртуальной машине**  указать возможное максимальное количество сессий пула на один сервер;
- **Время отключения приостановленных сессий (мин)** задать время отключения пользователей в приостановленных сессиях в минутах.

При установке значения в "0" следует учитывать, что это приведет к тому, что машины не будут автоматически отключаться!

- **Ограничение времени сессии (мин)**  задать максимальное время, в течение которого пользователь может оставаться подключенным к виртуальной машине;
- **Путь к NFS**  указать местоположение, где располагается сервер NFS. Формат: x.x.x.x:/share/nfs, где x.x.x.x - ip-адрес, а /share/nfs - путь к предварительно созданной папке на

NFS-сервере. Папке необходимо присвоить полные права доступа на чтение, запись и выполнение с использованием команды: chmod 777 /share/nfs/.

Под разные операционные системы требуется создавать разные папки на NFS-сервере! Рекомендуется создавать отдельные папки для каждого пула виртуальных машин!

- **Сервер лицензий RDS**  опциональное поле, доступно при выборе ОС Windows Server. Указать IP-адрес сервера лицензий RDS. Предварительно необходимо по инструкции настроить сервер;
- **Конфигурация балансировщика нагрузки:**
	- o **Балансировщик нагрузки** включает создание балансировщика нагрузки для данного пула;
	- o **Динамические порты**  если включено при прекращении подключения к виртуальной машине "слушатель", "пул" и "участник" переводятся в состояние "выключен", а затем возвращаются в состояние "включен" при следующем подключении. Если выключено - "слушатель", "пул" и "участник" удаляются каждый раз при прекращении подключения к удаленному серверу и создаются снова при следующем подключении;
	- o **TLS-туннель** если включено соединение между клиентом и виртуальной машиной устанавливается с использованием TLS протокола. Если выключено – соединение устанавливается с использованием TCP протокола;
	- o **Конфигурация**  задать предустановленную конфигурацию балансировщика нагрузки. Предустановленные конфигурации должны быть предварительно созданы в сервисе балансировки нагрузки Octavia;
	- o **Cеть**  выбрать сеть в которой будет создан балансировщик нагрузки;
	- o **Сеть участников** задать сеть участника пула балансировки нагрузки;
- **Расписание:**
	- o **Включение по расписанию**  включает запуск ВМ по расписанию;
	- o **Время**  задать время включения виртуальных машин;
	- o **Дни недели**  выбрать дни включения виртуальных машин по расписанию;
	- o **Выключение по расписанию**  выключает ВМ по расписанию;
	- o **Время**  задать время выключения виртуальных машин;
	- o **Дни недели**  выбрать дни выключения виртуальных машин по расписанию;
- **Конфигурация виртуальной машины:**
	- o **ОС**  выбрать в раскрывающемся списке операционную систему;
	- o **Золотой образ**  выбрать в раскрывающемся списке образ операционной системы. Список образов доступен из платформы виртуализации РУСТЭК. Конфигурации могут быть общедоступными или доступными только определённым проектам. Золотые образы фильтруются по полю ОС в платформе виртуализации РУСТЭК;
	- o **Версия агента**  выбрать используемую версию агента;
	- o **Конфигурация**  выбрать в раскрывающемся списке конфигурацию серверов в терминальном пуле, конфигурации предварительно создаются в рамках платформы виртуализации РУСТЭК. Конфигурации могут быть общедоступными или доступными только определённым проектам;
	- o **Размер диска (Гб)**  задать размер диска в гигабайтах;
	- o **Тип диска**  выбрать в раскрывающемся списке тип диска;
	- o **Сеть**  выбрать в раскрывающемся списке сеть, к которой необходимо подключить создаваемые виртуальные машины в пуле. Список сетей доступен из платформы виртуализации РУСТЭК;
- o **Профили безопасности**  выбрать в раскрывающемся списке профили безопасности персонального пула, список доступных профилей безопасности загружается из платформы виртуализации РУСТЭК;
- o **Cloud-Init** установить флажок в чекбоксе при необходимости использования Cloudinit.

Созданный терминальный пул отображается в списке в окне **Терминальные пулы**.

### <span id="page-12-0"></span>**2.1.2. Редактирование терминального пула**

Для редактирования терминального пула нужно:

- выбрать раздел меню **Пулы – Терминальные**;
- в окне **Терминальные пулы** нажать кнопку Редактировать **и на панели инструментов**;
- заполнить открывшуюся форму «Редактирование терминального пула», используя пояснения по заполнению формы «Создание терминального пула»;
- нажать кнопку **Подтвердить**.

Измененный терминальный пул отображается в списке в окне **Терминальные пулы.**

### <span id="page-12-1"></span>**2.1.3. Включение и выключение терминального пула**

После включения/выключения терминального пула он становится доступным/не доступным для пользователей:

- выбрать терминальный пул в разделе меню **Пулы**;
- нажать кнопку **Включить** / **Выключить** ;
- нажать кнопку **Подтвердить**.

Если в терминальном пуле отсутствует профиль приложений, то в клиенте РУСТЭК.VDI данный пул отображаться не будет.

### <span id="page-12-2"></span>**2.1.4. Статистика терминальных пулов**

Для отображения статистики терминальных пулов нужно:

- выбрать терминальный пул в разделе меню **Пулы**;
- нажать кнопку **Перейти к статистике** .

### <span id="page-12-3"></span>**2.1.5. Удаление терминального пула**

Для удаления терминального пула необходимо выполнить следующие действия:

- выбрать раздел меню **Пулы – Терминальные**;
- выбрать терминальный пул, который необходимо удалить, в списке в основном окне **Терминальные пулы;**
- **•** нажать кнопку **Удалить •** на панели инструментов;
- подтвердить выполнение действия в диалоговом окне «Удаление пула», нажав кнопку **Удалить.**

После удаления восстановить терминальный пул невозможно!

### <span id="page-12-4"></span>**2.1.6. Создание профиля приложения терминального пула**

Для создания профиля приложения терминального пула необходимо выполнить следующее:

- выбрать раздел меню **Пулы – Терминальные**;
- в окне **Профили приложений** нажать кнопку **Создать** на панели инструментов;
- заполнить открывшуюся форму «Создание профиля приложения терминального пула»;
- нажать кнопку **Создать**.

Пояснения по заполнению формы «Создание профиля приложения терминального пула»

- **Имя приложения**  укажите наименования профиля приложения;
- **Описание**  добавьте описание профиля приложения;
- **Тип сессий**  укажите среду рабочего стола, поддерживаемую удаленной машиной;
- **Процесс**  укажите команду, выполняемую при запуске ВРМ;

Требуется указать команду в формате:

runapp [название приложения] Пример: runapp firefox

- **Безрамочный** установите флажок для открытия рабочего стола в окне без рамки;
- **Скорость подключения**  в зависимости от пропускной способности сетевого подключения можно выбрать предпочитаемую скорость соединения:
	- o MODEM;
	- o ISDN;
	- o ADSL;
	- o WAN;
	- o LAN.
- **Метод сжатия**  выберите метод сжатия изображения из выпадающего списка;
- **Качество изображения** укажите качество передаваемого изображения;
- **Экран** укажите полноэкранный режим или разрешение экрана;
- **Разрешение** укажите разрешение экрана;
- **DPI дисплея**  укажите параметр разрешения дисплея;
- **Установка DPI**  установите флажок в случае, если требуется задать разрешения DPI дисплея;
- **Xinerama** поддержка двух и более физических дисплеев;
- **Режим буфера обмена**  позволяет ограничить использование локального буфера обмена;
- **Поддержка звука**  установите флажок в случае разрешения проброса звука;
- **Поддержка печати на стороне клиента** установите флажок в случае разрешения печати на стороне клиента;
- **Путь**  укажите путь локальной папки, подключаемой к ВРМ;
- **Использовать логин и пароль брокера**  установите флажок для возможности использования логина и пароля брокера для ВРМ.

Созданный профиль приложения отображается в списке в окне **Профили приложений**.

### <span id="page-13-0"></span>**2.1.7. Редактирование профиля приложения терминального пула**

Для редактирования профиля приложения терминального пула нужно:

- выбрать раздел меню **Пулы – Терминальные**;
- **в окне Профили приложения** нажать кнопку **Редактировать <b>•** на панели инструментов;
- заполнить открывшуюся форму «Редактирование профиля приложения терминального пула», используя пояснения по заполнению формы «Создание профиля приложения терминального пула»;
- нажать кнопку **Подтвердить**.

Измененный профиль приложения отображается в списке в окне **Профили приложений.**

### <span id="page-14-0"></span>**2.1.8. Редактирование доступа к профилю приложения терминального пула**

Редактирование доступа позволяет назначить правила доступа для учётных записей пользователей или групп пользователей, CIDR (сеть, из которой идет подключение), интервал времени подключения.

Каждое правило состоит из трех частей: объект, действие и на кого действует.

Правила доступа предусматривают два безусловных действия: «запретить» и «разрешить» и одно условное – «разрешить если». В случае применения безусловного правила действие разрешается или запрещается для указанного объекта. Применение условного действия «разрешить если» позволяет задать комбинацию правил, так в условии учитывается следующая строка. Например, возможно разрешить доступ группе из AD «бухгалтерия», если они подключаются из подсети 192.168.1.0.

Для добавления правила доступа к профилю приложений:

- выбрать раздел меню **Пулы – Терминальные**;
- в окне **Профили приложений** нажать кнопку **Редактировать доступ** на панели инструментов;
- нажать кнопку **Добавить**;
- заполнить права доступа на форме «**Редактирование доступа к профилю приложения терминального пула**»;
- нажать кнопку **Создать**.

### <span id="page-14-1"></span>**2.1.9. Удаление профиля приложения терминального пула**

Для удаления профиля приложения необходимо выполнить следующее действия:

- выбрать раздел меню **Пулы – Терминальные**;
- выбрать профиль приложения, который необходимо удалить, в списке в окна **Профили приложений;**
- нажать кнопку **Удалить** на панели инструментов;
- подтвердить выполнение действия в диалоговом окне «Удаление профиля приложения терминального пула», нажав кнопку **Удалить.**

Если удаленный профиль приложения является последним, то пул к которому принадлежит данный профиль не будет отображаться в клиенте РУСТЭК.VDI

После удаления восстановить профиль невозможно!

### <span id="page-14-2"></span>**2.2. Персональные пулы**

В основном окне раздела **Персональные пулы** отображаются следующие столбцы по умолчанию:

- **Имя** наименование пула;
- **В брокере** отмечены включенные пулы, доступные для подключения пользователей через клиента РУСТЭК.VDI;
- **Количество ВМ**  количество виртуальных машин в персональном пуле;
- **Домен** домен размещения виртуальных машин.

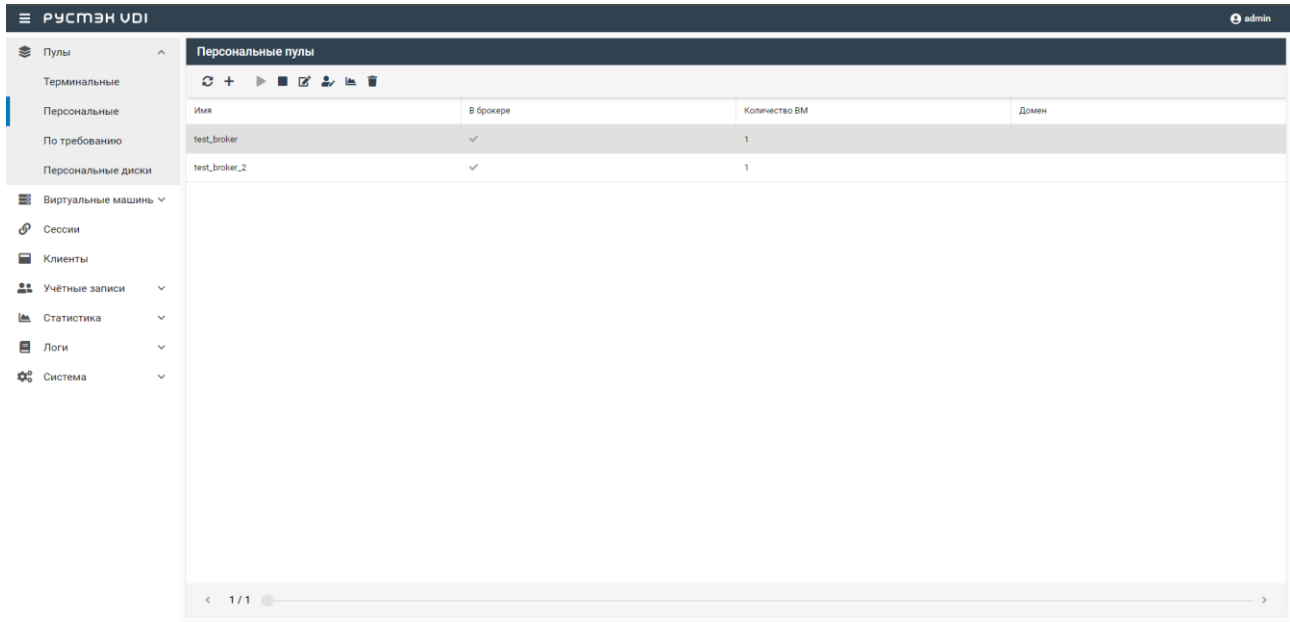

### <span id="page-15-0"></span>**2.2.1. Создание персонального пула**

Для создания персонального пула необходимо выполнить следующие действия:

- выбрать раздел меню **Пулы – Персональные**;
- в окне **Персональные пулы** нажать кнопку **Создать** на панели инструментов;
- заполнить открывшуюся форму «Создание персонального пула»;
- нажать кнопку **Создать**.

Пояснения по заполнению формы **Создание персонального пула**, вкладка **Базовые настройки**:

- **Имя пула** задать имя персонального пула;
- **Сервисный пользователь** ввести логин учетной записи Active Directory, обладающей правами добавления виртуальных машин в домен;
- **Пароль сервисного пользователя**  ввести пароль;
- **Домен** задать домен размещения виртуальных машин;
- **Шаблон имени машины**  задать шаблон имени ВМ. Шаблон имени выглядит следующим образом: p{pool\_id}-vm{vm\_num}, где **p{pool\_id}** – идентификатор пула, а **vm\_num** – номер виртуальной машины;
- **Проект** задать проект, представляющий собой выделенную конфигурацию виртуальных ресурсов и объектов ВИ. Список проектов доступен из платформы виртуализации РУСТЭК;
- **Количество ВМ при создании** указать первоначальное количество виртуальных машин при создании пула;
- **Максимальное количество ВМ** указать возможное максимальное количество виртуальных машин пула;
- **Ограничение времени сессии (мин)**  задать максимальное время, в течение которого пользователь может оставаться подключенным к виртуальной машине. Если оставить поле пустым или указать значение "0", сессии будут неограниченными.
- **Расписание:**
	- o **Включение по расписанию**  включает запуск ВМ по расписанию;
	- o **Время**  задать время включения виртуальных машин;
	- o **Дни недели**  выбрать дни включения виртуальных машин по расписанию;
	- o **Выключение по расписанию**  выключает ВМ по расписанию;
	- o **Время**  задать время выключения виртуальных машин;
	- o **Дни недели**  выбрать дни выключения виртуальных машин по расписанию;

### **Конфигурация балансировщика нагрузки:**

- Балансировщик нагрузки включает создание балансировщика нагрузки для данного пула;
- o **Динамические порты**  если включено, при прекращении подключения к виртуальной машине "слушатель", "пул" и "участник" переводятся в состояние "выключен", а затем возвращаются в состояние "включен" при следующем подключении. Если выключено — "слушатель", "пул" и "участник" удаляются каждый раз при прекращении подключения к удаленному серверу и создаются снова при следующем подключении;
- o **TLS-туннель** если включено, соединение между клиентом и виртуальной машиной устанавливается с использованием TLS протокола. Если выключено, соединение устанавливается с использованием TCP протокола;
- o **Конфигурация** задать предустановленную конфигурацию балансировщика нагрузки. Предустановленные конфигурации должны быть предварительно созданы в сервисе балансировки нагрузки Octavia;
- o **Cеть**  выбрать сеть в которой будет создан балансировщик нагрузки;
- o **Сеть участников** задать сеть участника пула балансировки нагрузки;

### **Конфигурация виртуальной машины:**

- o **ОС** выбрать в раскрывающемся списке ОС;
- o **Золотой образ** выбрать в раскрывающемся списке образ ОС. Список образов доступен из платформы виртуализации РУСТЭК;
- o **Версия агента** выбрать используемую версию агента;
- o **Конфигурация** выбрать в раскрывающемся списке конфигурацию виртуальных машин в персональном пуле. Конфигурации предварительно создаются в рамках платформы виртуализации РУСТЭК. Они могут быть общедоступными или доступными только определённым проектам;
- o **Размер диска (Гб)** задать размер диска в гигабайтах;
- o **Тип диска** выбрать в раскрывающемся списке тип диска;
- o **Сеть** выбрать в раскрывающемся списке сеть, к которой необходимо подключить создаваемые виртуальные машины в пуле. Список сетей доступен из платформы виртуализации РУСТЭК;
- o **Профили безопасности** выбрать в раскрывающемся списке профили безопасности персонального пула. Список доступных профилей безопасности загружается из платформы виртуализации РУСТЭК;
- o **Cloud**-**Init** установить флажок в чекбоксе при необходимости использования Cloudinit.

При создании образа на платформе РУСТЭК начало имени ОС должно совпадать с наименованием ОС в РУСТЭК.VDI.

Для корректного запуска сессии, выполните следующие шаги в разделе «Настройки сессий» для соответствующих операционных систем:

- **Windows**:
	- o Выберите тип сессии: Direct RDP;
- **Alt Workstation**:
	- o Выберите тип сессии: MATE;
- **RedOC Murom**:
	- o Выберите тип сессии: MATE;
- **Astra Orel**:
	- o Выберите тип сессии: Другое;
	- o В поле «Процесс» задайте команду: fly-wm;
- **Astra Voronezh**:
	- o Выберите тип сессии: Другое;
	- o В поле «Процесс» задайте команду: fly-wm.

<span id="page-17-1"></span>Пояснения по заполнению формы **Создание персонального пула**, вкладка **Настройки сессии**:

- **Тип сессий**  укажите среду рабочего стола, поддерживаемую удаленной виртуальной машиной;
- **Процесс**  укажите команду, выполняемую при запуске ВРМ;
- **Безрамочный** установить флажок для открытия рабочего стола в окне без рамки;
- **Скорость подключения** в зависимости от пропускной способности сетевого подключения можно выбрать предпочитаемую скорость соединения:
	- o MODEM;
	- o ISDN;
	- o ADSL;
	- o WAN;
	- o LAN.
- **Метод сжатия** выбрать метод сжатия изображения из выпадающего списка;
- **Качество изображения** указать качество передаваемого изображения;
- **Экран** указать полноэкранный режим или разрешение экрана;
- **DPI дисплея** задать параметр разрешения дисплея;
- **Установка DPI**  установить флажок в случае, если требуется задать разрешения DPI дисплея;
- **Xinerama** установить флажок разрешение поддержки двух и более физических дисплеев;
- **Режим буфера обмена** задать ограничения и разрешения использования локального буфера обмена;
- **Поддержка звука** установить флажок в случае разрешения проброса звука;
- **Поддержка печати на стороне клиента** установить флажок в случае разрешения печати на стороне клиента;
- **Путь** задать путь локальной папки, подключаемой к серверу, при необходимости задать автоподключение;
- **Использовать логин и пароль брокера** установить флажок для возможности использования логина и пароля брокера для сервера.

### <span id="page-17-0"></span>**2.2.2. Редактирование персонального пула**

Для редактирования персонального пула нужно:

Выбрать персональный пул в разделе меню **Пулы**;

- нажать кнопку **Редактировать**
- в открывшейся форме **Редактирование персонального пула** отредактировать необходимые параметры;
- нажать кнопку **Подтвердить**.

### <span id="page-18-0"></span>**2.2.3. Включение и выключение персонального пула**

После включения/выключения персонального пула он становится доступным/не доступным для пользователей:

- выбрать персональный пул в разделе меню **Пулы;**
- нажать кнопку **Включить** / **Выключить** ;
- нажать кнопку **Подтвердить**.

### <span id="page-18-1"></span>**2.2.4. Редактирование доступа к персональному пулу**

Можно назначить правила доступа для учётных записей пользователей или групп пользователей, CIDR (сеть, из которой идет подключение), интервал времени подключения.

Каждое правило состоит из трех частей: объект, действие и значение.

Правила доступа предусматривают два безусловных действия: «запретить» и «разрешить» и одно условное – «разрешить если». В случае применения безусловного правила действие разрешается или запрещается для указанного объекта. Применение условного действия «разрешить если» позволяет задать комбинацию правил – так в условии учитывается следующая строка. Например, возможно разрешить доступ пользователей из группы AD «бухгалтерия», если они подключаются из подсети 192.168.1.0.

Редактирование доступа к персональному пулу выполняется следующим образом:

- выбрать персональный пул в разделе меню **Пулы персональные**;
- нажать кнопку **Редактировать доступ** ;
- задать правила доступа к пулу;
- нажать кнопку **Подтвердить**.

### <span id="page-18-2"></span>**2.2.5. Статистика персональных пулов**

Для отображения статистики персональных пулов нужно;

- выбрать персональный пул в разделе меню **Пулы;**
- нажать кнопку **Перейти к статистике .**

### <span id="page-18-3"></span>**2.2.6. Удаление персонального пула**

Для удаления персонального пула нужно:

- выбрать персональный пул в разделе меню **Пулы**;
- нажать кнопку **Удалить** ;
- подтвердить удаление, нажав кнопку **Удалить**.

После удаления восстановить пул невозможно!

# <span id="page-18-4"></span>**2.3. Пулы по требованию**

В основном окне раздела **Пулы по требованию** отображаются следующие столбцы по умолчанию:

**Имя** — наименование пула;

- **В брокере** отмечены включенные пулы, доступные для подключения пользователей через клиент РУСТЭК.VDI;
- **Домен** домен размещения виртуальных машин;
- **Горячих ВМ** количество горячих виртуальных машин;
- **Холодных ВМ** количество холодных виртуальных машин;
- **Максимум ВМ** максимальное количество виртуальных машин.

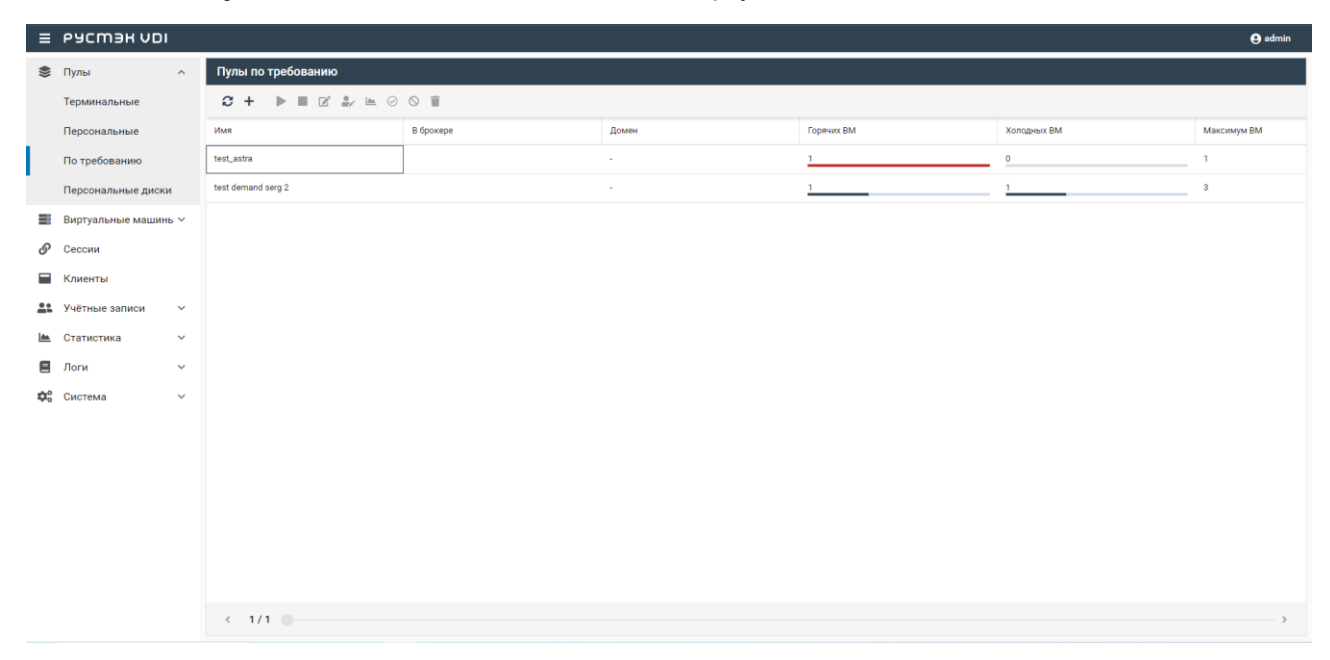

#### <span id="page-19-0"></span>**2.3.1. Создание пула по требованию**

Для создания пула по требованию необходимо выполнить следующие действия:

- выбрать раздел меню **Пулы – По требованию**;
- **в окне Пулы по требованию** нажать кнопку Создать **+** на панели инструментов:
- заполнить открывшуюся форму «Создание пула по требованию»;
- нажать кнопку **Создать**.

Пояснения по заполнению формы **Создание пула по требованию**, вкладка **Базовые настройки**:

- **Имя пула** задать имя пула по требованию;
- **Сервисный пользователь**  ввести логин учетной записи Active Directory, обладающей правами добавления виртуальных машин в домен;
- **Пароль сервисного пользователя**  ввести пароль учетной записи Active Directory, обладающей правами добавления виртуальных машин в домен;
- **Домен** задать домен размещения виртуальных машин;
- **Шаблон имени машины**  задать шаблон имени виртуальных машин. Шаблон имени выглядит следующим образом: p{pool\_id}-vm{vm\_num}, где **p{pool\_id}** — идентификатор пула, а **vm\_num** — номер виртуальной машины;
- **Проект** задать проект, представляющий собой выделенную конфигурацию виртуальных ресурсов и объектов ВИ. Список проектов доступен из платформы виртуализации РУСТЭК;
- **Политика обновления** задать мягкую или жесткую политику обновления серверов. При смене параметров в пуле изменения распространяются на все виртуальные машины в пуле. Мягкая политика — обновляются только свободные виртуальные машины, жесткая политика — все виртуальные машины обновляются сразу, вне зависимости от подключения пользователей;

 **Время отключения приостановленных сессий (мин)** — задать время отключения пользователей в приостановленных сессиях в минутах;

Минимальное значение для этого параметра составляет 1 минуту

- **Ограничение времени сессии (мин)** задать максимальное время, в течение которого пользователь может оставаться подключенным к виртуальной машине;
- **Обнулять ВМ**  установите флажок при необходимости очистки виртуальной машины после завершения сессии;
- **Резерв горячих виртуальных машин**  задать количество виртуальных машин, находящихся в горячем резерве;
- **Резерв холодных виртуальных машин**  задать количество виртуальных машин, находящихся в холодном резерве;

Горячий резерв — созданные, настроенные и включенные виртуальные машины. Холодный резерв — созданные, настроенные и выключенные виртуальные машины

- **Максимум общего количества ВМ**  задать максимальное количество виртуальных машин;
- **Расписание:**
	- o **Включение по расписанию**  включает запуск ВМ по расписанию;
	- o **Время**  задать время включения виртуальных машин;
	- o **Дни недели**  выбрать дни включения виртуальных машин по расписанию;
	- o **Выключение по расписанию**  выключает ВМ по расписанию;
	- o **Время**  задать время выключения виртуальных машин;
	- o **Дни недели**  выбрать дни выключения виртуальных машин по расписанию;
- **Конфигурация персональных дисков** при необходимости создания персональных дисков установить чекбокс и задать размер диска (в Гб), тип диска и файловой системы, точку монтирования;

Windows: Возможны два варианта монтирования персонального диска к виртуальной машине. Первый вариант - присоединить диск в виде папки, указав точный путь до нее в качестве точки монтирования (Например: C:\PersonalDisk). Второй вариант - использовать диск как отдельное хранилище, в точке монтирования необходимо указать 'D'.

Linux: Присоединение диска возможно только в виде папки. Для этого необходимо указать путь до нее в качестве точки монтирования (Например: /mnt/folder)

### **Конфигурация балансировщика нагрузки:**

- o **Балансировщик нагрузки** включает создание балансировщика нагрузки для данного пула;
- o **Динамические порты**  если включено, при прекращении подключения к виртуальной машине "слушатель", "пул" и "участник" переводятся в состояние "выключен", а затем возвращаются в состояние "включен" при следующем подключении. Если выключено - "слушатель", "пул" и "участник" удаляются каждый раз при прекращении подключения к удаленному серверу и создаются снова при следующем подключении;
- o **TLS-туннель** если включено, соединение между клиентом и виртуальной машиной устанавливается с использованием TLS протокола. Если выключено, соединение устанавливается с использованием TCP протокола;
- o **Конфигурация** задать предустановленную конфигурацию балансировщика нагрузки. Предустановленные конфигурации должны быть предварительно созданы в сервисе балансировки нагрузки Octavia;
- o **Cеть**  выбрать сеть в которой будет создан балансировщик нагрузки;
- o **Сеть участников** задать сеть участника пула балансировки нагрузки;

### **Конфигурация виртуальной машины:**

- o **ОС** выбрать в раскрывающемся списке ОС;
- o **Золотой образ** выбрать в раскрывающемся списке образ ОС. Список образов доступен из платформы виртуализации РУСТЭК;
- o **Версия агента** выбрать используемую версию агента;
- o **Конфигурация** выбрать в раскрывающемся списке конфигурацию пула по требованию. Конфигурации предварительно создаются в рамках платформы виртуализации РУСТЭК. Конфигурации могут быть общедоступными или доступными только определённым проектам;
- o **Размер диска (Гб**) задать размер диска в гигабайтах;
- o **Тип диска** выбрать в раскрывающемся списке тип диска;
- o **Сеть** выбрать в раскрывающемся списке сети, к которым необходимо подключить создаваемые виртуальные машины в пуле. Список сетей доступен из платформы виртуализации РУСТЭК;
- o **Профили безопасности** выбрать в раскрывающемся списке профили безопасности пула по требованию, список доступных профилей безопасности загружается из платформы виртуализации РУСТЭК;
- o **Cloud**-**Init**  установить флажок в чекбоксе при необходимости использования Cloudinit.

Вкладка **Настройки сессий** заполняется аналогично персональному пулу, подробнее в разделе [«Создание персонального пула».](#page-17-1)

### <span id="page-21-0"></span>**2.3.2. Редактирование пула по требованию**

Для редактирования пула по требованию необходимо:

- выбрать пул по требованию в разделе меню **Пулы**;
- **Нажать кнопку Редактировать В**
- в открывшейся форме **Редактирование пула по требованию** отредактировать необходимые параметры;
- нажать кнопку **Подтвердить**.

### <span id="page-21-1"></span>**2.3.3. Включение и выключение пула по требованию**

После включения/выключения пула по требованию он становится доступным/недоступным для пользователей:

- выбрать пул по требованию в разделе меню **Пулы;**
- нажать кнопку **Включить** / **Выключить** ;
- нажать кнопку **Подтвердить**.

### <span id="page-21-2"></span>**2.3.4. Редактирование доступа к пулу по требованию**

Редактирование доступа к пулу по требованию выполняется следующим образом:

- выбрать пул по требованию в разделе меню **Пулы**;
- нажать кнопку **Редактировать доступ**
- задать правила доступа к пулу;
- нажать кнопку **Подтвердить**.

### <span id="page-22-0"></span>**2.3.5. Статистика пулов по требованию**

Для отображения статистики пула по требованию нужно:

- выбрать пул по требованию в разделе меню **Пулы;**
- нажать кнопку **Перейти к статистике** .

### <span id="page-22-1"></span>**2.3.6. Разрешение пересборки серверов пулов по требованию**

Разрешить пересборку серверов пула по требованию при смене конфигурации сервера. Для разрешения пересборки серверов пула по требованию нужно:

- выбрать пул по требованию в разделе меню **Пулы;**
- нажать кнопку **Разрешить пересборку**
- в открывшемся окне **Разрешение пересборки пула по требованию** нажать кнопку **Подтвердить**.

### <span id="page-22-2"></span>**2.3.7. Запрет пересборки пулов по требованию**

Запретить пересборку серверов пула по требованию при смене конфигурации сервера. Для запрета пересборки серверов пула по требованию нужно:

- выбрать пул по требованию в разделе меню **Пулы;**
- нажать кнопку **Запретить пересборку** ;
- в открывшемся окне **Запрет пересборки пула по требованию** нажать кнопку **Подтвердить**.

### <span id="page-22-3"></span>**2.3.8. Удаление пула по требованию**

Для удаления пула по требованию необходимо:

- выбрать пул по требованию в разделе меню **Пулы**;
- нажать кнопку **Удалить** ;
- подтвердить удаление, нажав кнопку **Удалить**.

После удаления восстановить пул невозможно!

# <span id="page-23-0"></span>**3. Персональные диски**

Персональный диск служит местом для хранения всех созданных пользователем каталогов и документов. После завершения сеанса работы пользователя все созданные им каталоги, документы и другие изменения сохраняются на персональный диск.

На вкладке «Персональные диски» отображаются только те диски, которые были созданы в рамках пулов по требованию с активированным опциональным чекбоксом «Персональные диски» во время создания пула.

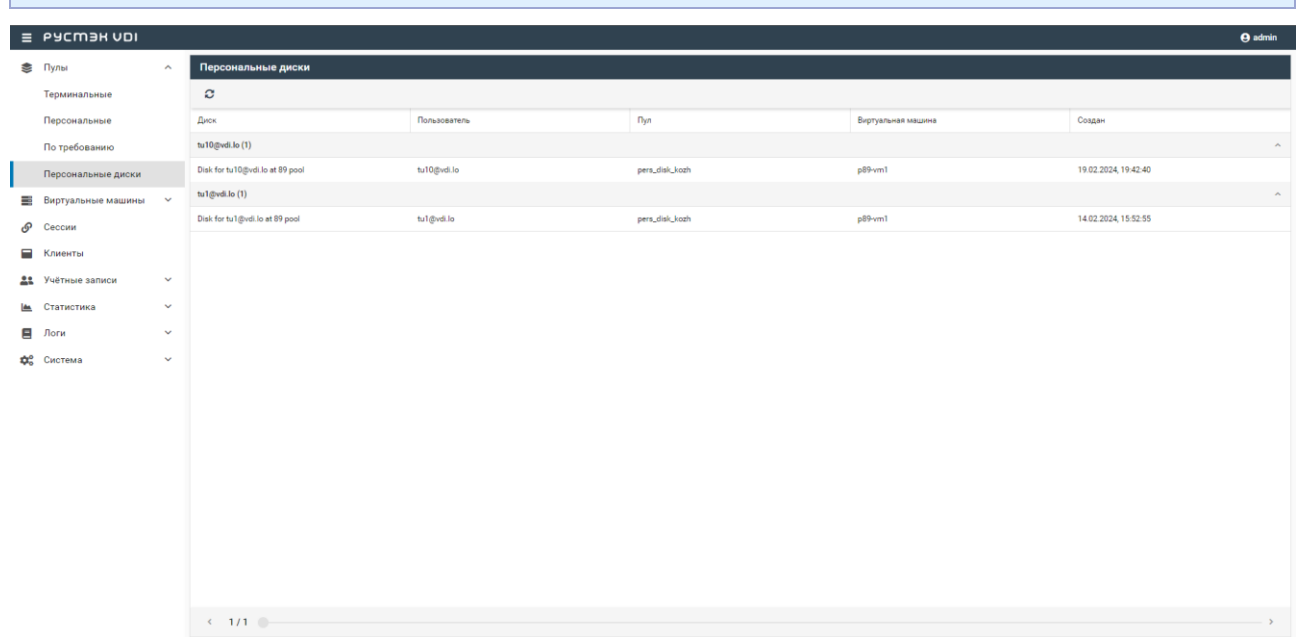

В основном окне раздела **Персональные диски** отображаются следующие столбцы по умолчанию:

- **Диск** наименование диска;
- **Пользователь** учетная запись пользователя, за которым закреплен диск;
- **Пул** наименование пула, за которым закреплен диск;
- **Виртуальная машина** наименование виртуальной машины, за которым закреплен персональный диск;
- **Создан** дата создания персонального диска.

# <span id="page-24-0"></span>**4. Виртуальные машины**

В панели РУСТЭК.VDI виртуальные машины сгруппированы:

- терминальные виртуальные машины, относящиеся к терминальному пулу;
- персональные виртуальные машины, относящиеся к персональным пулам;
- по требованию виртуальные машины, относящиеся к пулам по требованию.

### <span id="page-24-1"></span>**4.1. Терминальные**

Внешний вид окна **Терминальные виртуальные машины в** панели управления РУСТЭК.VDI.

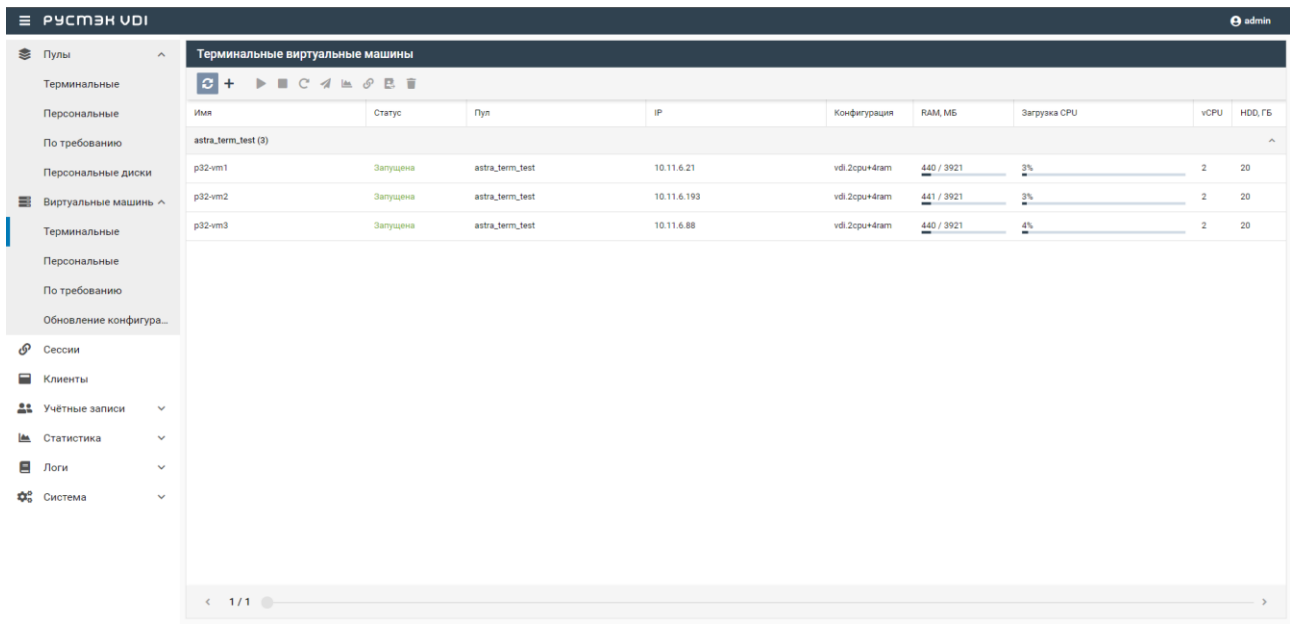

Информация представлена в виде таблицы со следующими полями:

- **Имя**  имя терминальной виртуальной машины;
- **Статус**  статус виртуальной машины: Запланировано, Собирается, Ошибка, Ожидание агента, Ошибка агента, Запущена, Перезагружается, Выключено, Удаляется;
- **Пул**  пул, к которому относится данная виртуальная машина;
- **IP**  IP-адрес терминальной виртуальной машины;
- **Конфигурация**  конфигурация виртуальной машины;
- **RAM, МБ**  объем памяти в гигабайтах;
- **Загрузка CPU**  процент загрузки CPU;
- **vCPU**  количество выделяемых vCPU на одну ВМ;
- **НDD, Гб** размер диска в гигабайтах.

На панели инструментов в окне **Терминальные виртуальные машины** содержатся следующие элементы управления:

- Обновить  $\Omega$  обновить отображаемую в окне **Терминальные виртуальные машины** информацию;
- **Создать**  создать терминальную виртуальную машину;
- **Включить**  включить терминальную виртуальную машину;
- **Выключить**  выключить терминальную виртуальную машину;
- **Перезагрузить**  перезагрузить терминальную виртуальную машину;
- **Отправить сообщение 1** отправить сообщение пользователю терминальной виртуальной машины;
- **Просмотр статистик**  открыть окно «Статистика терминальных виртуальных машин»;
- **Перейти к сессиям**  открыть окно «Сессии»;
- **Перейти к истории сессий** открыть окно «История сессий»;
- **Удалить** удалить терминальную виртуальную машину.

### <span id="page-25-0"></span>**4.1.1. Создание терминальной виртуальной машины**

Для создания терминальной ВМ:

- выбрать раздел меню **Виртуальные машины – Терминальные**;
- нажать кнопку **Создать** на панели инструментов;
- заполнить открывшуюся форму «Создание терминальной виртуальной машины», используя приведенные ниже пояснения;
- нажать кнопку **Создать**.

Пояснения по заполнению формы «Создание терминальной виртуальной машины»:

- **Имя ВМ**  задать имя виртуальной машины;
- **Пул**  выбрать пул в раскрывающемся списке, при выборе пула параметры конфигурации серверов заполнятся автоматически;

Конфигурация виртуальной машины:

- **ОС**  тип операционной системы. Значение данного поле отображается в соответствии с настройками пула.
- **Золотой образ**  образ операционной системы, доступен из платформы виртуализации РУСТЭК. Значение данного поле отображается в соответствии с настройками пула.
- **Конфигурация**  выбрать в раскрывающемся списке конфигурацию терминальной виртуальной машины;
- **Размер диска (Гб**) задать размер диска в гигабайтах;
- **Тип диска**  выбрать в раскрывающемся списке тип диска;
- **Сеть**  выбрать в раскрывающемся списке сети, к которым необходимо подключить создаваемые виртуальные машины в пуле, список сетей доступен из платформы виртуализации РУСТЭК;
- **Профили безопасности**  выбрать в раскрывающемся списке профили безопасности терминальной виртуальной машины;
- **Cloud Init** установить флажок в чекбоксе при необходимости использования Cloud-init.

Созданная терминальная виртуальная машина отображается в списке в основном окне **Терминальные виртуальные машины.**

### <span id="page-25-1"></span>**4.1.2. Включение и выключение терминальной виртуальной машины**

Включение терминальной виртуальной машины выполняется для предоставления доступа пользователям.

Для включения/выключения терминальной виртуальной машины необходимо:

- выбрать терминальную ВМ в разделе меню **Виртуальные машины**;
- нажать кнопку **Включить** / **Выключить**;
- нажать кнопку **Подтвердить**.

### <span id="page-26-0"></span>**4.1.3. Перезагрузка терминальной виртуальной машины**

Опция **Перезагрузить** используется в случае возникновения технической необходимости и проблем у пользователей.

Перезагрузка виртуальной машины выполняется следующим образом:

- выбрать терминальную виртуальную машину в разделе меню **Виртуальные машины**;
- нажать кнопку **Перезагрузить**;
- нажать кнопку **Подтвердить**.

### <span id="page-26-1"></span>**4.1.4. Отправка сообщения пользователям**

Опция **Отправить сообщение** используется при необходимости заблаговременного оповещения пользователя терминальной виртуальной машины. Например, в случае временного выведения ВМ из эксплуатации.

Для отправки сообщения пользователю необходимо:

- выбрать терминальную виртуальную машину в разделе меню **Виртуальные машины**;
- нажать кнопку **Отправить сообщение** на панели управления;
- ввести текст сообщения и заголовок;
- нажать кнопку **Отправить**.

На рабочем столе пользователя отобразится отправленное сообщение.

### <span id="page-26-2"></span>**4.1.5. Просмотр статистики**

Для просмотра статистики терминальной виртуальной машины необходимо:

- выбрать терминальную виртуальную машину в разделе меню **Виртуальные машины**;
- нажать кнопку **Просмотр статистик** .

### <span id="page-26-3"></span>**4.1.6. Переход к сессиям виртуальной машины**

Для просмотра информации о терминальной виртуальной машины необходимо:

- выбрать терминальную ВМ в разделе меню **Виртуальные машины**;
- нажать кнопку **Перейти к сессиям**  $\mathcal{O}$ .

### <span id="page-26-4"></span>**4.1.7. Переход к истории сессий**

Для просмотра истории сессий необходимо:

- выбрать терминальную виртуальную машину в разделе меню **Виртуальные машины**;
- нажать кнопку **Перейти к истории сессий** на панели управления.

### <span id="page-26-5"></span>**4.1.8. Удаление терминальной виртуальной машины**

Для удаления терминальной виртуальной машины необходимо выполнить следующее:

- выбрать терминальную виртуальную машину в разделе меню **Виртуальные машины**;
- нажать кнопку **Удалить** ;
- нажать кнопку **Да**.

### <span id="page-26-6"></span>**4.2. Персональные**

Внешний вид окна **Персональные виртуальные машины** в панели управления РУСТЭК.VDI.

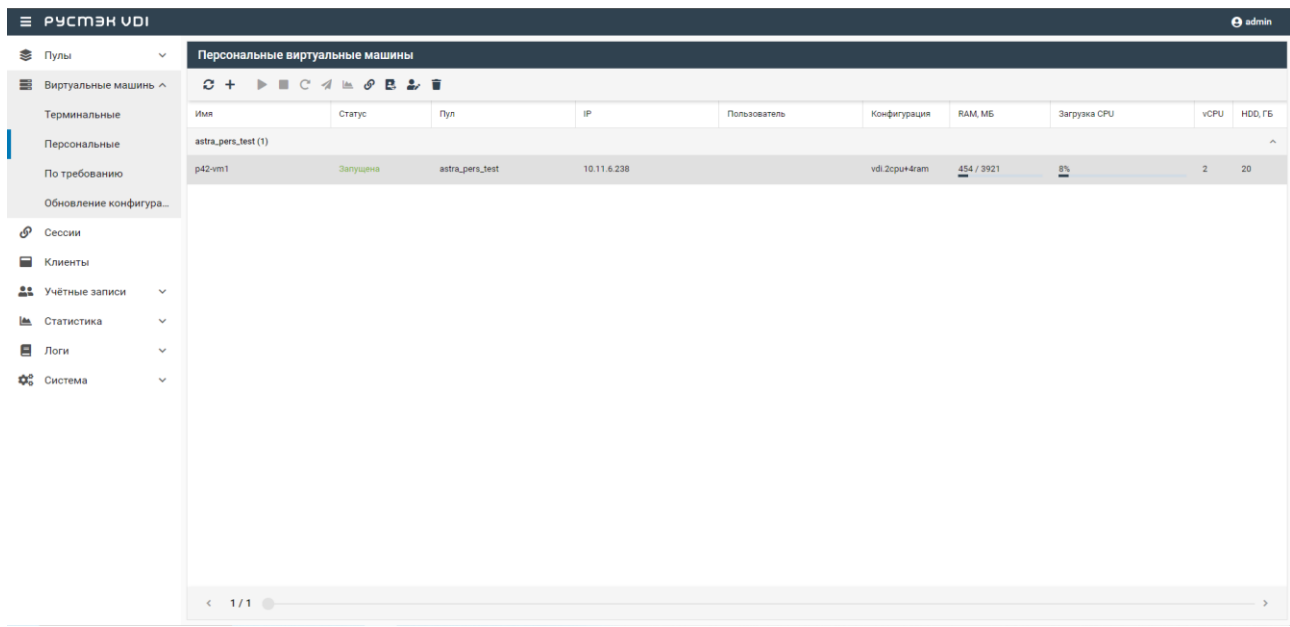

Информация в окне **Персональные виртуальные машины** представлена в табличном виде со следующими полями:

- **Имя**  имя персональной виртуальной машины;
- **Статус**  статус виртуальной машины: Запланировано, Собирается, Ошибка, Ожидание агента, Ошибка агента, Запущена, Перезагружается, Выключено, Удаляется;
- **Пул**  пул, к которому относится данная виртуальная машина;
- **IP**  IP-адрес персональной виртуальной машины;
- **Конфигурация**  конфигурация виртуальной машины;
- **RAM, МБ** объем памяти в гигабайтах;
- **Загрузка CPU**  процент загрузки CPU;
- **vCPU**  количество выделяемых vCPU на одну ВМ;
- **НDD, Гб** размер диска в гигабайтах.

На панели инструментов в окне **Персональные виртуальные машины** содержатся следующие элементы управления:

- **Обновить**  обновить отображаемую в окне **Персональные виртуальные машины**  информацию;
- **Создать**  создать персональную виртуальную машину;
- **Включить**  включить персональную виртуальную машину;
- **Выключить**  выключить персональную виртуальную машину;
- **Перезагрузить**  перезагрузить персональную виртуальную машину;
- **Отправить сообщение 1** отправить сообщение пользователю персональной виртуальной машины;
- **Просмотр статистик <u>Ве</u> —** открыть окно «Статистика персональных виртуальных машин»;
- **Перейти к сессиям**  открыть окно «Сессии»;
- **Перейти к истории сессий** открыть окно «История сессий»;

пользователем;

• Назначить пользователя • <sub>20</sub> <sub>—</sub> закрепить виртуальную машину за выбранным

**Удалить** — удалить персональную виртуальную машину.

### <span id="page-28-0"></span>**4.2.1. Создание персональной виртуальной машины**

Создание персональной виртуальной машины осуществляется следующим образом:

- выбрать раздел меню **Виртуальные машины – Персональные**;
- нажать кнопку **Создать** на панели инструментов;
- заполнить открывшуюся форму «Создание персональной виртуальной машины», используя приведенные ниже пояснения;
- нажать кнопку **Создать**.

Пояснения по заполнению формы «Создание персональной виртуальной машины»:

- **Имя ВМ**  задать имя виртуальной машины;
- **Пользователь ВМ**  выбрать пользователя в раскрывающемся списке за которым будет закреплена ВМ;
- **Пул**  выбрать пул в раскрывающемся списке, при выборе пула параметры конфигурации серверов заполнятся автоматически.

Конфигурация виртуальной машины:

- **ОС**  тип операционной системы. Значение данного поле отображается в соответствии с настройками пула.
- **Золотой образ**  образ операционной системы, доступен из платформы виртуализации РУСТЭК. Значение этого поля отображается в соответствии с настройками пула.
- **Конфигурация**  выбрать в раскрывающемся списке конфигурацию терминальной виртуальной машины;
- **Размер диска (Гб**) задать размер диска в гигабайтах;
- **Тип диска**  выбрать в раскрывающемся списке тип диска;
- **Сеть**  выбрать в раскрывающемся списке сети, к которым необходимо подключить создаваемые виртуальные машины в пуле. Список сетей доступен из платформы виртуализации РУСТЭК;
- **Профили безопасности**  выбрать в раскрывающемся списке профили безопасности персональной виртуальной машины;
- **Cloud Init** установить флажок в чекбоксе при необходимости использования Cloud-init.

Созданная персональная виртуальная машина отображается в списке в основном окне **Персональные виртуальные машины.**

### <span id="page-28-1"></span>**4.2.2. Включение и выключение персональной виртуальной машины**

Включение персональной виртуальной машины выполняется для предоставления доступа пользователям.

Для включения/выключения персональной виртуальной машины необходимо:

- выбрать персональную ВМ в разделе меню **Виртуальные машины**;
- нажать кнопку **Включить** / **Выключить**;
- нажать кнопку **Подтвердить**.

### <span id="page-28-2"></span>**4.2.3. Перезагрузка персональной виртуальной машины**

Опция **Перезагрузить** используется в случае возникновения технической необходимости и проблем у пользователей.

Перезагрузка виртуальной машины выполняется следующим образом:

- выбрать персональную виртуальную машину в разделе меню **Виртуальные машины**;
- нажать кнопку **Перезагрузить**;
- нажать кнопку **Подтвердить**.

### <span id="page-29-0"></span>**4.2.4. Отправка сообщения пользователям**

Опция **Отправить сообщение** используется при необходимости заблаговременного оповещения пользователя персональной виртуальной машины. Например, в случае временного выведения ВМ из эксплуатации.

Для отправки сообщения пользователю необходимо:

- выбрать персональную виртуальную машину в разделе меню **Виртуальные машины**;
- нажать кнопку **Отправить сообщение** на панели управления;
- ввести текст сообщения и заголовок;
- нажать кнопку **Отправить**.

На рабочем столе пользователя отобразится отправленное сообщение.

### <span id="page-29-1"></span>**4.2.5. Просмотр статистики**

Для просмотра статистики персональной виртуальной машины необходимо:

- выбрать персональную виртуальную машину в разделе меню **Виртуальные машины**;
- нажать кнопку **Просмотр статистик** .

### <span id="page-29-2"></span>**4.2.6. Переход к сессиям виртуальной машины**

Для просмотра информации о персональной виртуальной машине необходимо:

- выбрать персональную ВМ в разделе меню **Виртуальные машины**;
- нажать кнопку **Перейти к сессиям**  $\mathcal{O}$ .

### <span id="page-29-3"></span>**4.2.7. Переход к истории сессий**

Для просмотра истории сессий необходимо:

- выбрать персональную виртуальную машину в разделе меню **Виртуальные машины**;
- нажать кнопку **Перейти к истории сессий** на панели управления.

### <span id="page-29-4"></span>**4.2.8. Изменение пользователя, закрепленного за персональной виртуальной машиной**

В случае блокировки учетной записи пользователя в службе каталога AD сервер остается закрепленным за данным пользователем.

Для изменения пользователя персональной виртуальной машины:

- выбрать персональную виртуальную машину в разделе меню **Персональные виртуальные машины**;
- нажать кнопку **Назначить пользователя** ;
- выбрать нового пользователя;
- нажать кнопку **Подтвердить**.

### <span id="page-29-5"></span>**4.2.9. Удаление персональной виртуальной машины**

Для удаления персональной виртуальной машины необходимо выполнить следующее:

- выбрать персональную виртуальную машину в разделе меню **Виртуальные машины**;
- нажать кнопку **Удалить** ;
- нажать кнопку **Да**.

# <span id="page-30-0"></span>**4.3. По требованию**

Внешний вид окна **Виртуальные машины по требованию** в панели управления РУСТЭК.VDI.

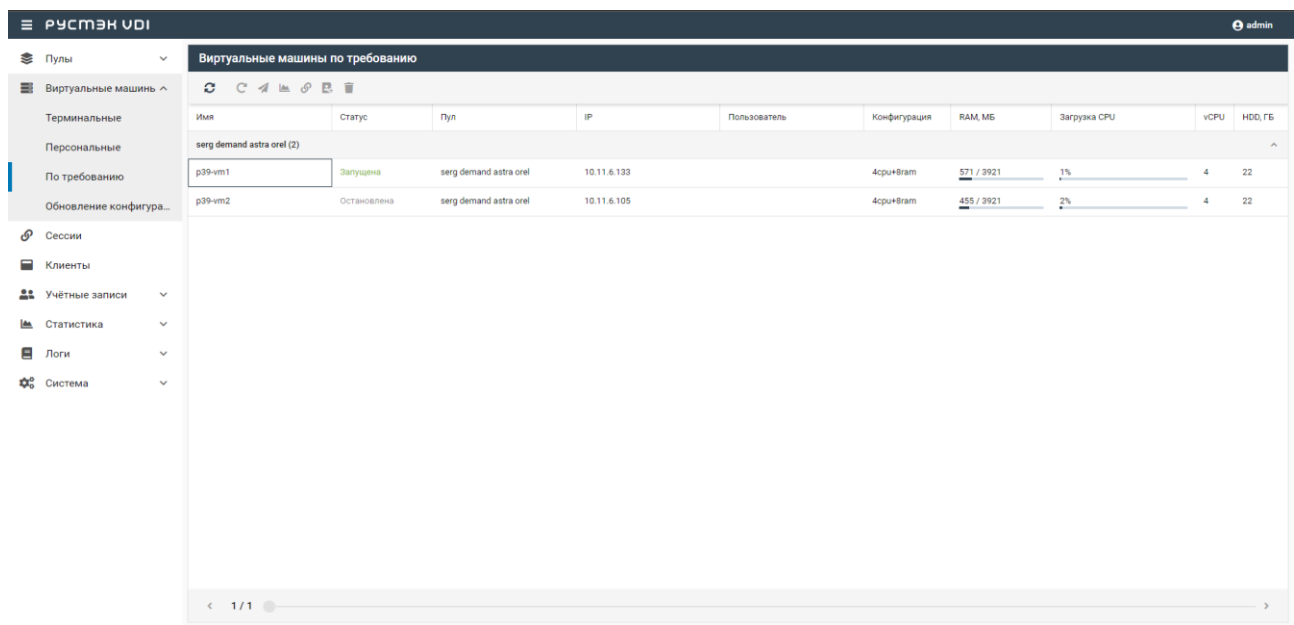

В основном окне раздела **Виртуальные машины по требованию** отображаются следующие столбцы по умолчанию:

- **Имя**  имя виртуальной машины по требованию;
- **Статус**  статус виртуальной машины: Запланировано, Собирается, Ошибка, Ожидание агента, Ошибка агента, Запущена, Перезагружается, Выключено, Удаляется;
- **Пул**  пул, к которому относится данная виртуальная машина;
- **IP**  IP-адрес персональной виртуальной машины;
- **Конфигурация**  конфигурация виртуальной машины;
- **RAM, МБ**  объем памяти в гигабайтах;
- **Загрузка CPU**  процент загрузки CPU;
- **vCPU**  количество выделяемых vCPU на одну ВМ;
- **HDD, Гб**  размер диска в гигабайтах.

На панели инструментов в окне **Виртуальные машины по требованию** содержатся следующие элементы управления:

- **Обновить**  обновить отображаемую в окне **Виртуальные машины по требованию**  информацию;
- **Перезагрузить**  $\mathbb{C}$  перезагрузить виртуальную машину по требованию;
- **Отправить сообщение** отправить сообщение пользователю виртуальной машины по требованию;
- **Просмотр статистик**  открыть окно «Статистика виртуальных машин по требованию»;
- **Перейти к сессиям**  открыть окно «Сессии»;
- **Перейти к истории сессий** открыть окно «История сессий»;
- **Удалить** удалить виртуальную машину по требованию.

### <span id="page-31-0"></span>**4.3.1. Перезагрузка виртуальной машины по требованию**

Опция **Перезагрузить** используется в случае возникновения технической необходимости и проблем у пользователей.

Перезагрузка виртуальной машины выполняется следующим образом:

- выбрать ВМ по требованию в разделе меню **Виртуальные машины**;
- нажать кнопку **Перезагрузить**;
- нажать кнопку **Подтвердить**.

### <span id="page-31-1"></span>**4.3.2. Отправка сообщения пользователям**

Опция **Отправить сообщение** используется при необходимости оповещения пользователя виртуальной машины по требованию. Например, в случае временного выведения виртуальной машины из эксплуатации.

Для отправки сообщения пользователю ВМ по требованию нужно:

- выбрать ВМ по требованию в разделе меню **Виртуальные машины**;
- нажать кнопку **Отправить сообщение**;
- ввести текст сообщения и заголовок;
- нажать кнопку **Отправить**.

На рабочем столе пользователя отобразится отправленное сообщение.

### <span id="page-31-2"></span>**4.3.3. Просмотр статистики**

Для просмотра статистики виртуальных машин по требованию необходимо:

- выбрать ВМ по требованию в разделе меню **Виртуальные машины**;
- нажать кнопку **Просмотр статистик**.

### <span id="page-31-3"></span>**4.3.4. Переход к сессиям виртуальной машины**

Для просмотра информации о сессии ВМ необходимо:

- выбрать ВМ по требованию в разделе меню **Виртуальные машины**;
- **•** нажать кнопку **Перейти к сессиям**  $\mathcal{P}$ .

### <span id="page-31-4"></span>**4.3.5. Переход к истории сессий**

Для просмотра истории сессий необходимо:

- выбрать ВМ в разделе меню **Виртуальные машины по требованию**;
- нажать кнопку **Перейти к истории сессий** на панели управления.

### <span id="page-31-5"></span>**4.3.6. Удаление сервера по требованию**

Для удаления ВМ нужно:

- выбрать ВМ по требованию в разделе меню **Виртуальные машины**;
- выбрать ВМ в списке в основном окне **Виртуальные машины по требованию**;
- нажать кнопку **Удалить на панели инструментов**;
- нажать кнопку **Да**.

### <span id="page-31-6"></span>**4.3.7. Обновление конфигурации виртуальных машин**

Внешний вид окна **Обновление конфигурации виртуальных машин** в панели управления **РУСТЭК VDI.** 

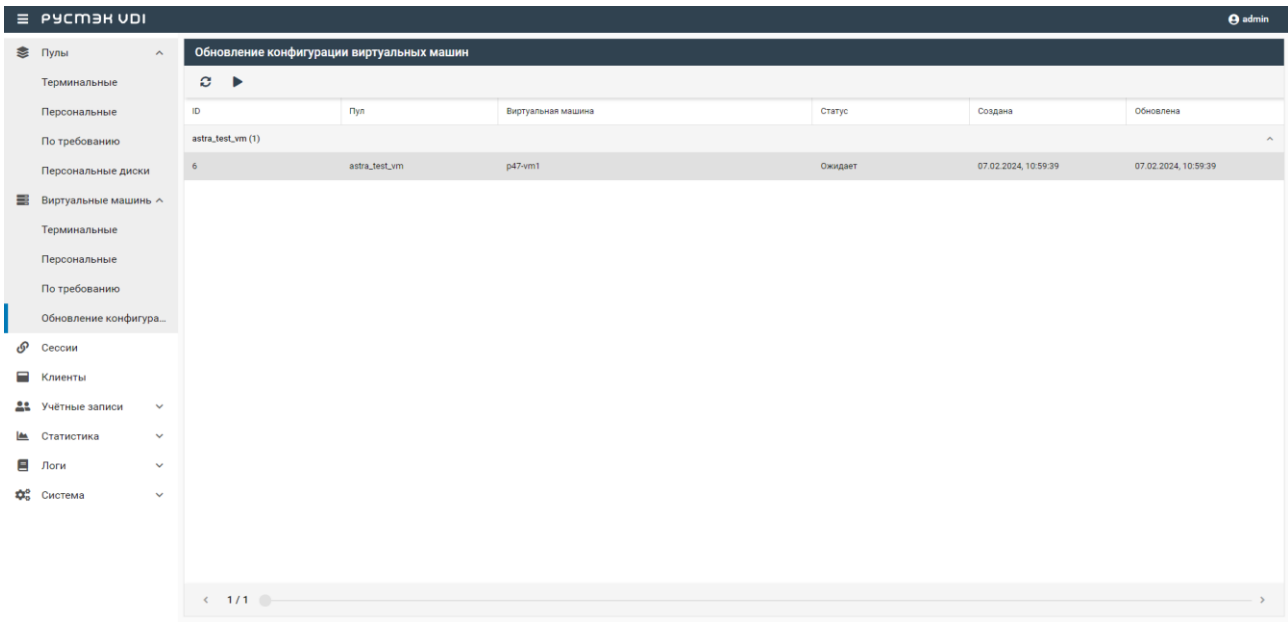

На панели инструментов окна **Обновление конфигурации виртуальных машин** содержатся следующие элементы управления:

- **Обновить**  обновить отображаемую в окне **Обновление конфигурации серверов** информацию;
- **Запустить обновление**  запустить обновление конфигурации виртуальной машины вручную.

### <span id="page-32-0"></span>**4.4. Инит-скрипт для образа**

Скрипт инициализации создаётся и служит для:

- автоматического управления процессом создания параметров развёртывания виртуальных машин при загрузке его ОС;
- конфигурирования его основных, сетевых и индивидуальных (пользовательских) параметров;
- запуска (остановки) соответствующих служб, а также регистрации и запуска виртуальных машин.

Инит-скрипт передается серверу, создаваемому из соответствующего образа, для его исполнения интерпретатором.

Для работы скрипта инициализации в образ должно быть встроено ПО Cloud-init или другое, выполняющее аналогичные функции.

При создании пулов можно задать инициализирующий скрипт. Для этого нужно установить флажок **Cloud Init** в формах создания пулов, скопировав в поле **Init Script** текст скрипта.

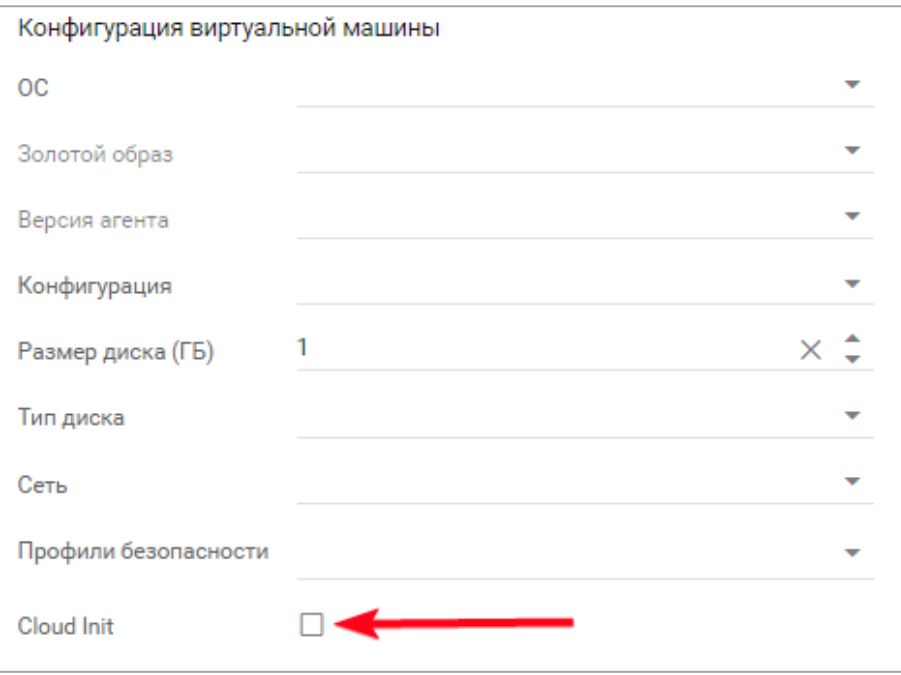

Скрипт инициализации при развертывании получает входные параметры и настраивает окружение пользователя, приложения и все остальные параметры, заложенные в нём.

В дополнение к этому скрипт инициализации может решать широкий спектр задач по автоматизированной настройке внутреннего ПО сервера для лучшей интеграции с виртуальной инфраструктурой.

# <span id="page-34-0"></span>**5. Сессии**

В основном окне раздела **Сессии** отображаются следующие столбцы по умолчанию:

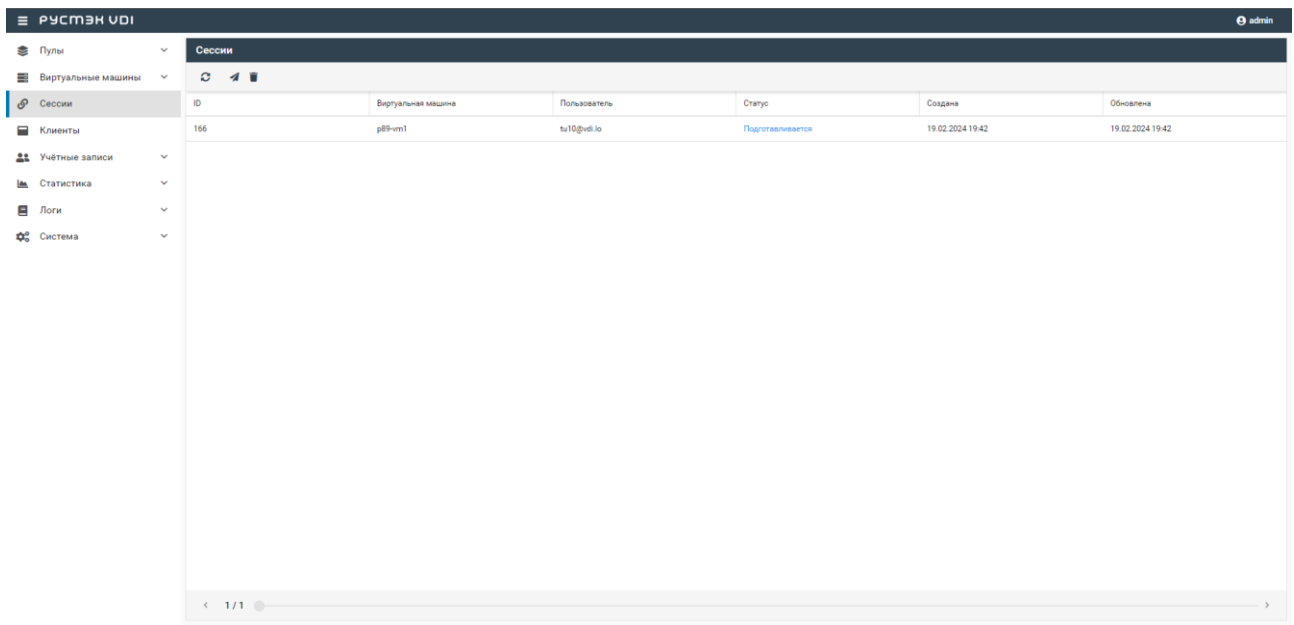

- **ID** идентификатор сессии;
- **Виртуальная машина**  виртуальная машина на которой запущена сессия;
- **Пользователь** логин пользователя, который в данный момент использует сессию;
	- **Тип сессии**  тип сессии:
		- o стандартная;
		- o терминальная;
- **Статус** статус сессии:
	- o активна;
	- o ошибка;
	- o приостановлена;
- **Создана** метка, указывающая на дату и время создания сеанса;
- **Обновлена** время последнего изменения статуса в формате дд-мм-гггг чч:мм.сс. Используется для выявления старых сессий и последующего их завершения.

На панели инструментов окна **Сессии** содержатся следующие элементы управления:

- **Обновить**  обновить отображаемую в окне **Сессии** информацию;
- **Отправить сообщение**  отправить сообщение пользователю виртуальной машины.

### <span id="page-34-1"></span>**5.1. Отправка сообщения пользователям**

Опция отправки сообщения используется при необходимости заблаговременного оповещения пользователя виртуальной машины. Например, в случае временного выведения сервера из эксплуатации.

Для отправки сообщения пользователю ВМ нужно:

- выбрать сессию в разделе меню **Сессии**;
- нажать кнопку **Отправить сообщение** ;
- ввести текст сообщения и заголовок;
- нажать кнопку **Отправить**.

На рабочем столе пользователя отобразится отправленное сообщение.

# <span id="page-35-0"></span>**5.2. Удаление сессии**

Для удаление сессии необходимо:

- выбрать сессию в разделе меню **Сессии**;
- нажать кнопку **Удалить ;**
- нажать кнопку **Подтвердить.**

После выполнения этих шагов сессия выбранного пользователя завершится и информация о ней будет удалена из таблицы **Сессии**.

# <span id="page-36-0"></span>**6. Клиенты**

# <span id="page-36-1"></span>**6.1. Группы клиентов**

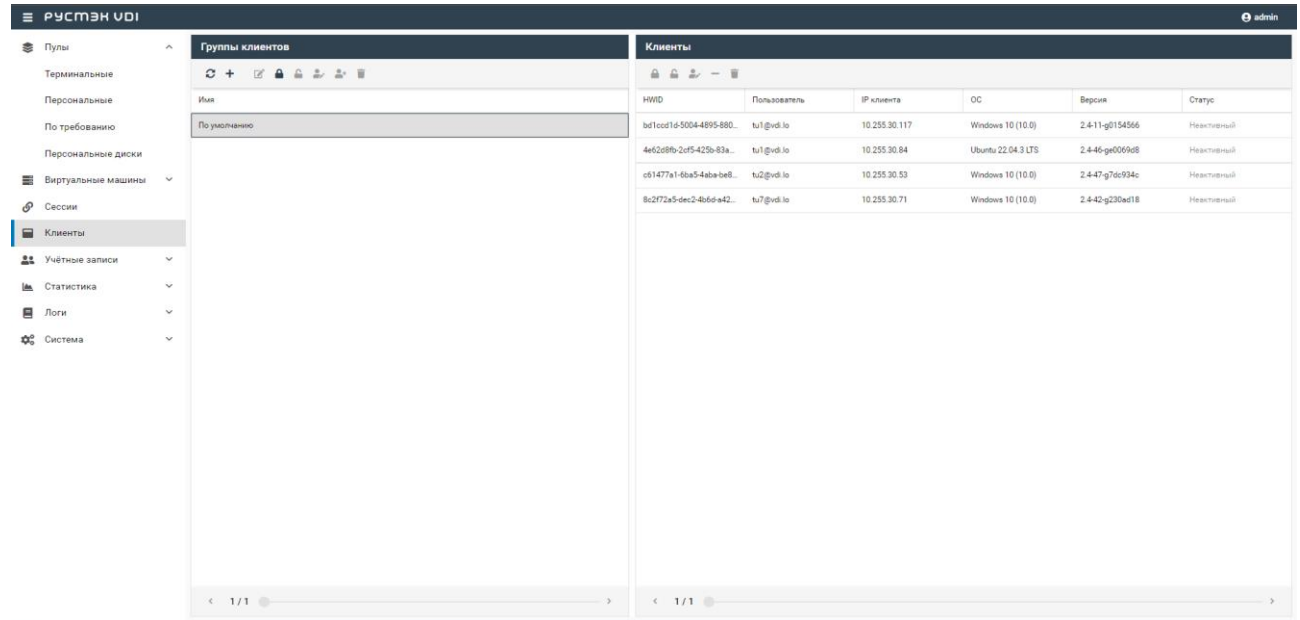

В основном окне раздела **Группы клиентов** отображаются следующий столбец по умолчанию:

 **Имя** — идентификатор локального компьютера, формирующийся на основании данных об оборудовании;

На панели инструментов окна **Группы клиентов** содержатся следующие элементы управления:

- **Обновить** обновить отображаемую в окне **Группы сессий** информацию;
- **Создать** создать группу;
- **Редактировать** редактировать имя группы;
- **Заблокировать**  заблокировать группу;
- **Разблокировать**  разблокировать группу;
- **Редактирование доступа** настроить доступ к группе клиентов;
- **Добавить клиента**  добавить клиента в группу;
- **Удалить группу** удалить группу.

### <span id="page-36-2"></span>**6.1.1. Добавление группы**

Для добавления новой группы нужно:

- в разделе меню **Клиенты**, на вкладке **Группы клиентов** нажать кнопку **Добавить** ;
- задать имя группы;
- нажать кнопку **Создать**.

### <span id="page-36-3"></span>**6.1.2. Редактирование группы**

Для редактирования группы нужно:

- в разделе меню **Клиенты**, на вкладке **Группы клиентов** нажать кнопку **Редактировать** ;
- изменить имя группы;

нажать кнопку **Подтвердить**.

### <span id="page-37-0"></span>**6.1.3. Блокировка/разблокировка группы клиентов**

Для блокировки/разблокировки группы клиентов:

в разделе меню **Клиенты**, на вкладке **Группы клиентов** нажать кнопку **Заблокировать** /

**Разблокировать** ;

нажать кнопку **Подтвердить**.

### <span id="page-37-1"></span>**6.1.4. Редактирование доступа к группе клиентов**

Для редактирования доступа:

в разделе меню **Клиенты**, на вкладке **Группы клиентов** нажать кнопку **Редактировать** 

доступ **и и дете** 

- задать правила доступа к группе;
- нажать кнопку **Подтвердить**.

### <span id="page-37-2"></span>**6.1.5. Добавление клиента в группу**

Для добавления нового локального устройства в группу нужно:

в разделе меню **Клиенты**, на вкладке **Группы клиентов** нажать кнопку **Добавить клиента** 

;

- выбрать HWID;
- нажать кнопку **Подтвердить**.

### <span id="page-37-3"></span>**6.1.6. Удаление группы**

Для удаления группы локальных устройств нужно:

- В разделе меню **Клиенты**, на вкладке **Группы клиентов** нажать кнопку **Удалить** ;
- подтвердить удаление нажатием кнопки **Удалить**.

### <span id="page-37-4"></span>**6.2. Клиенты**

В основном окне раздела **Клиенты** отображаются следующие столбцы по умолчанию:

- **HWID** идентификатор локального компьютера, формирующийся на основе данных об оборудовании;
- **Пользователь** логин пользователя;
- **IP клиента** IP-адрес, с которого пользователь подключился к серверам;
- **ОС** ОС локального компьютера пользователя;
- **Версия** версия клиента РУСТЭК.VDI;
- **Статус** статус сессии:
	- o активный;
	- o неактивный.

На панели инструментов окна **Клиенты** содержатся следующие элементы управления:

- **Заблокировать /Разблокировать**  блокировать/разблокировать пользовательское устройства по HWID;
- **Редактировать доступ редактировать доступ к клиенту;**
- **Удалить клиента из группы**  удалить клиента из группы;

**Удалить клиента** — удалить клиента.

### <span id="page-38-0"></span>**6.2.1. Блокировка/разблокировка локального устройства по HWID**

Для блокировки/разблокировки доступа с пользовательских устройств по HWID нужно:

- выбрать локальное устройство в разделе меню **Клиенты**;
- нажать кнопку **Заблокировать по HWID** / **Разблокировать по HWID** ;
- нажать кнопку **Подтвердить**.

### <span id="page-38-1"></span>**6.2.2. Редактирование доступа по HWID**

Для редактирования доступа пользовательских устройств нужно:

- выбрать локальное устройство в разделе меню **Клиенты**;
- нажать кнопку **Редактирование доступа по HWID** ;
- настроить доступ для локального устройства;
- нажать кнопку **Подтвердить**.

### <span id="page-38-2"></span>**6.2.3. Удаление пользовательского устройства из группы**

Для удаления пользовательских устройств из группы нужно:

- выбрать локальное устройство в разделе меню **Клиенты**;
- нажать кнопку **Удалить из группы** ;
- нажать кнопку **Удалить**.

### <span id="page-38-3"></span>**6.2.4. Удаление пользовательского устройства**

Для удаления пользовательского устройства нужно:

- выбрать локальное устройство в разделе меню **Клиенты**;
- нажать кнопку **Удалить** ;
- подтвердить удаление нажатие кнопки **Удалить**.

# <span id="page-39-0"></span>**7. Учётные записи**

Внедрение ролевой модели призвано обеспечить в проекте избирательное управление доступом пользователей к объектам системы. Оно позволяет назначить пользователям различные роли, которые определяют их права доступа в системе.

Ролевая модель основывается на идее, что пользователи могут иметь определенный набор разрешений. Вместо назначения прав доступа каждому пользователю, ролевая модель позволяет назначить набор разрешений для каждой роли и затем назначить роли пользователям.

# <span id="page-39-1"></span>**7.1. Пользователи**

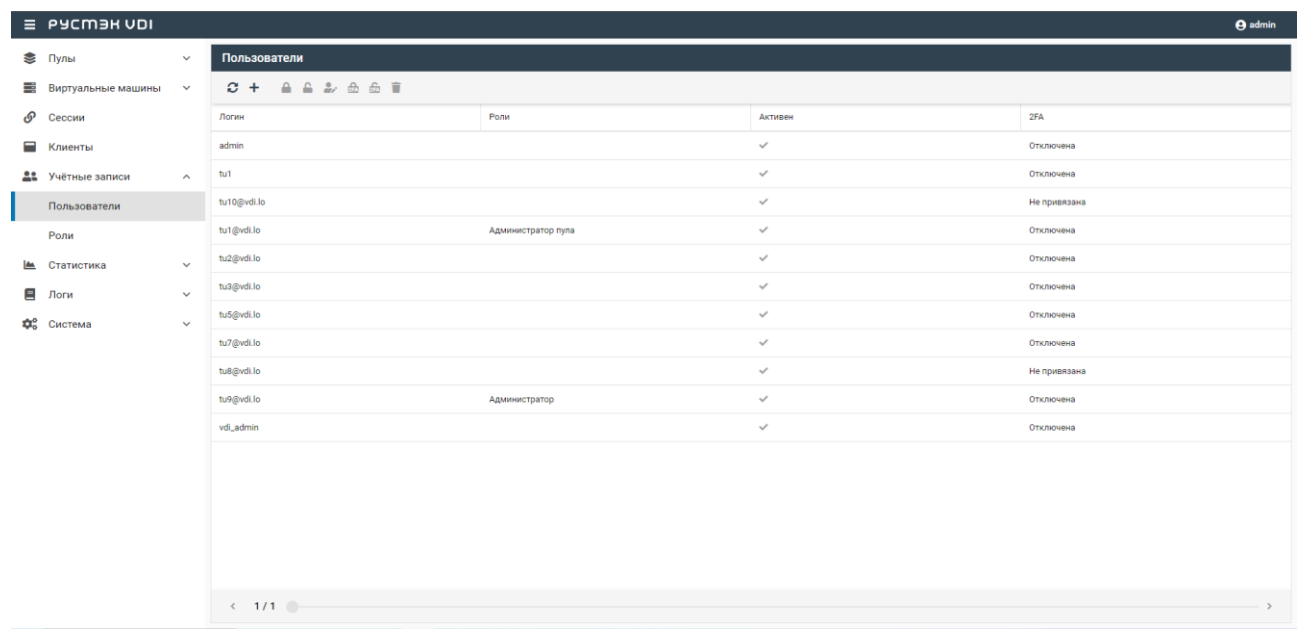

Для предоставления доступа пользователям к платформе управления РУСТЭК.VDI необходимо:

- создать роли, настроить разрешения на доступы;
- добавить учетную запись в систему;
- назначить роли администраторам.

Пользователю может быть назначено несколько ролей, права доступа при этом суммируются. В случае разрешения доступа в одной из ролей, доступ будет разрешен.

В основном окне раздела **Пользователи** отображаются следующие столбцы по умолчанию:

- **Логин** доменная учетная запись пользователя;
- **Роли** назначенные пользователю роли;
- **Активен** отображение разрешения на доступ.
- **2FA** индикатор наличия двухфакторной аутентификации (2FA). Этот столбец показывает, включена ли двухфакторная аутентификация для данного пользователя.

На панели инструментов окна **Пользователи** содержатся следующие элементы управления:

- **Добавить**  добавить пользователя;
- **Заблокировать**  заблокировать пользователя;
- **Разблокировать**  разблокировать пользователя;
- **Включить 2FA** назначить пользователю двухфакторную аутентификацию;
- **Выключить 2FA**  отключить пользователю двухфакторную аутентификацию;
- **Редактировать роли**  назначить роли для пользователя;
- **Удалить группу** удалить группу.

### <span id="page-40-0"></span>**7.1.1. Добавление пользователя**

Для добавления учетной записи пользователя необходимо:

- выбрать раздел меню **Пользователи**;
- нажать кнопку **Добавить** ;
- заполнить открывшуюся форму **Добавление пользователя**;
- нажать кнопку **Добавить**.

Пояснения по заполнению формы **Добавление пользователя**:

- **Пользователь AD** выбрать учетную запись AD из выпадающего списка;
- **Активен** установить флажок в чекбоксе при разрешении доступа пользователю к панели управления РУСТЭК.VDI.

### <span id="page-40-1"></span>**7.1.2. Блокировка/разблокировка пользователя**

Для блокировки/разблокировки учетной записи пользователя необходимо:

- выбрать раздел меню **Учетные записи - Пользователи** ;
- нажать кнопку **Заблокировать / Разблокировать** на панели инструментов;
- нажать кнопку **Включить**.

### <span id="page-40-2"></span>**7.1.3. Включение/выключение двухфакторной аутентификации**

Двухфакторная аутентификация (2FA) — это процесс проверки личности пользователя, который требует предоставления двух различных видов учетных данных для их идентификации. Первый этап включает в себя стандартный логин и пароль, которые пользователь обычно вводит при доступе к своему аккаунту. Второй этап — это предоставление временного одноразового кода.

Одноразовый код генерируется с помощью приложения — аутентификатора (например, Яндекс Ключ).

Для настройки двухфакторной аутентификации необходимо:

- выбрать раздел меню **Учетные записи - Пользователи**;
- **нажать кнопку Включить 2FA 274 / Выключить 2FA 274**
- нажать кнопку **Включить/Отключить**.

Также можно включить или выключить двухфакторную аутентификацию для всех пользователей см. раздел ["Настройки"](#page-53-0).

### <span id="page-40-3"></span>**7.1.4. Редактирование прав доступа пользователя**

Для назначения и редактирования прав доступа пользователя необходимо:

- выбрать учетную запись администратора в разделе меню **Пользователи**;
- нажать кнопку **Редактировать роль** ;
- задать права доступа;
- нажать кнопку **Подтвердить**.

### <span id="page-41-0"></span>**7.1.5. Удаление пользователя**

Для удаления пользователя необходимо выполнить следующее:

- выбрать учетную запись пользователя в разделе меню **Пользователи**;
- нажать кнопку **Удалить** ;
- подтвердить удаление нажатием кнопки **Удалить**.

# <span id="page-41-1"></span>**7.2. Роли**

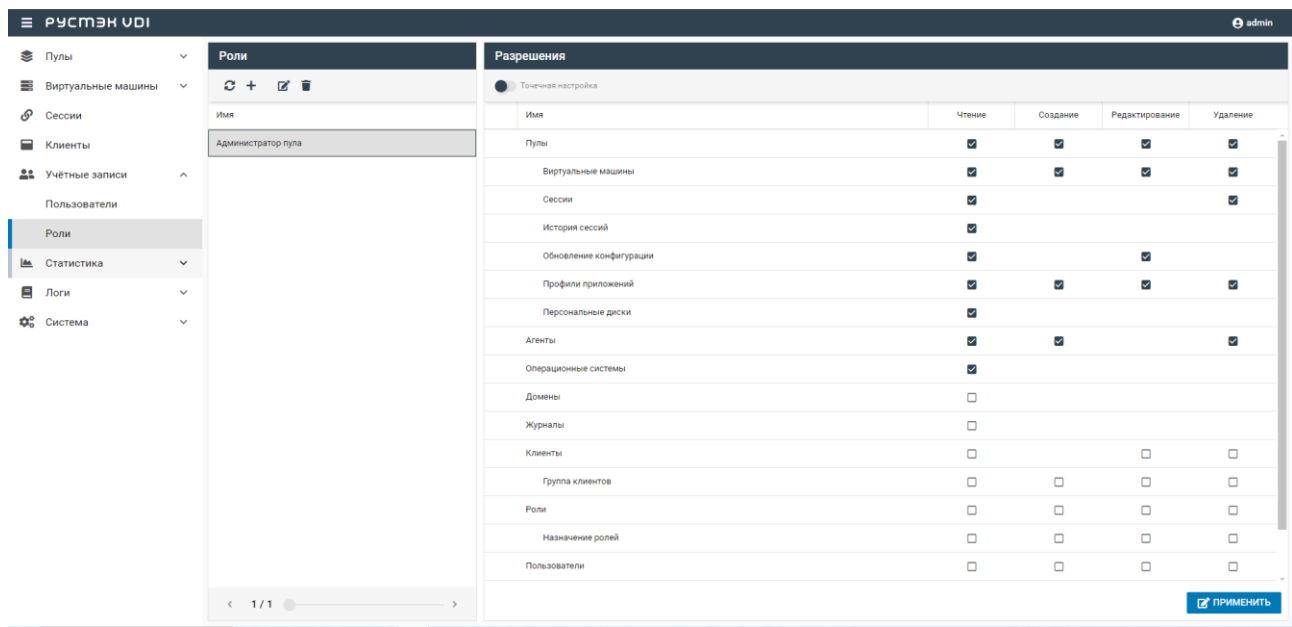

Роли пользователей предоставляют разрешения или запрет на чтение, создание, редактирование и удаление к следующим объектам:

- Пулы;
	- o Виртуальные машины;
	- o Сессии;
	- o История сессий;
	- o Обновление конфигурации;
	- o Профили приложений;
	- o Персональные диски;
- Агенты;
- Операционные системы;
- Домены;
- Журналы;
- Клиенты;
	- o Группа клиентов;
- Роли;
	- o Назначение ролей;
- Пользователи:
	- o Группы пользователей;
- Настройки.

В основном окне раздела **Роли** отображаются следующие столбцы по умолчанию:

**Имя** — наименование роли пользователя.

На панели инструментов окна **Роли** содержатся следующие элементы управления:

- **Обновить**  обновить список ролей;
- **Создать**  создать роль;
- **Редактировать**  редактировать роль;
- **Удалить**  удалить роль.

### <span id="page-42-0"></span>**7.2.1. Обновить список ролей**

Для обновления списка ролей необходимо:

- выбрать раздел меню **Роли**;
- нажать кнопку **Обновить**

### <span id="page-42-1"></span>**7.2.2. Добавление роли**

Для добавления роли необходимо:

- выбрать раздел меню **Роли**;
- нажать кнопку **Добавить** ;
- ввести имя новой роли;
- нажать кнопку **Создать**.

### <span id="page-42-2"></span>**7.2.3. Редактирование роли**

Для редактирования имени роли необходимо:

- выбрать роль в разделе меню **Роли**;
- **нажать кнопку Редактировать В**
- изменить имя роли;
- нажать кнопку **Подтвердить**.

### <span id="page-42-3"></span>**7.2.4. Удаление роли**

Для удаления роли необходимо:

- выбрать роль в разделе меню **Роли**;
- нажать кнопку **Удалить** ;
- подтвердить удаление нажатием кнопки **Удалить**.

В основном окне раздела **Разрешения** отображаются следующие столбцы по умолчанию:

- **Имя** наименование объекта доступа;
- **Чтение** права разрешения и запрета на чтение (получение данных);
- **Создание** права разрешения и запрета на создание;
- **Редактирование** права разрешения и запрета на редактирование;
- **Удаление** права разрешения и запрета на удаление.

На панели инструментов окна **Разрешения** содержатся следующие элементы управления:

- **Точечная настройка**  детально настроить поведения объектов.
- Чтобы подтвердить изменения в настройках ролей, нужно нажать на кнопку **Применить**.
- После завершения обновления настроек ролей появится окно уведомления с сообщением «Разрешения роли успешно отредактированы».

# <span id="page-43-0"></span>**8. Статистика**

### <span id="page-43-1"></span>**8.1. Терминальные пулы**

На вкладке отображается отчет о текущей работе терминальных пулов. Выбрать пул можно в выпадающем списке в верхнем правом углу (красная стрелка).

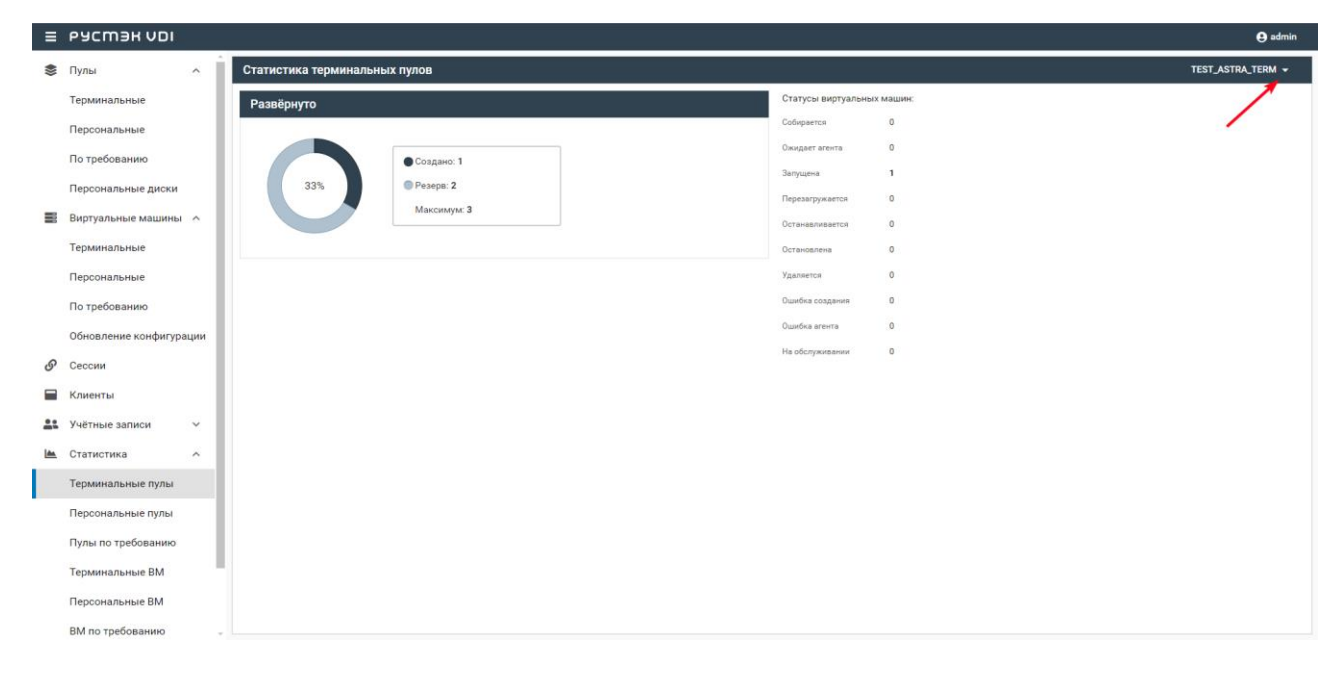

### <span id="page-43-2"></span>**8.2. Персональные пулы**

На вкладке отображается отчет о текущей работе персональных пулов. Выбрать пул можно в выпадающем списке в верхнем правом углу (красная стрелка).

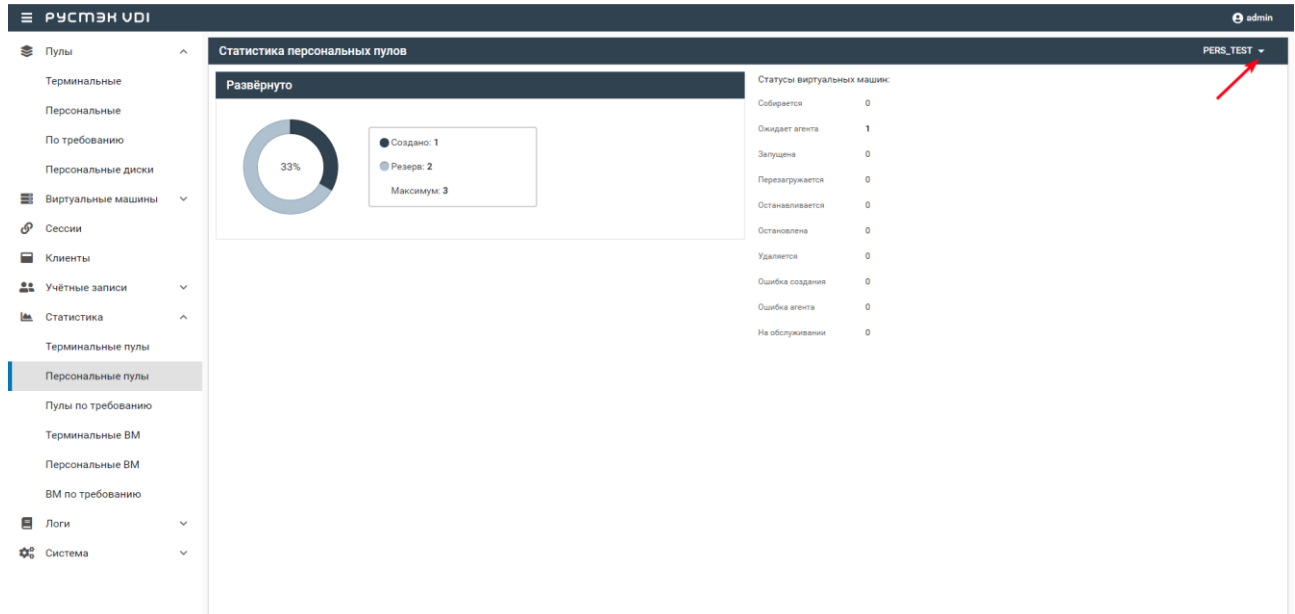

# <span id="page-43-3"></span>**8.3. Пулы по требованию**

На вкладке отображается отчет о текущей работе пулов по требованию. Выбрать пул можно в выпадающем списке в верхнем правом углу (красная стрелка).

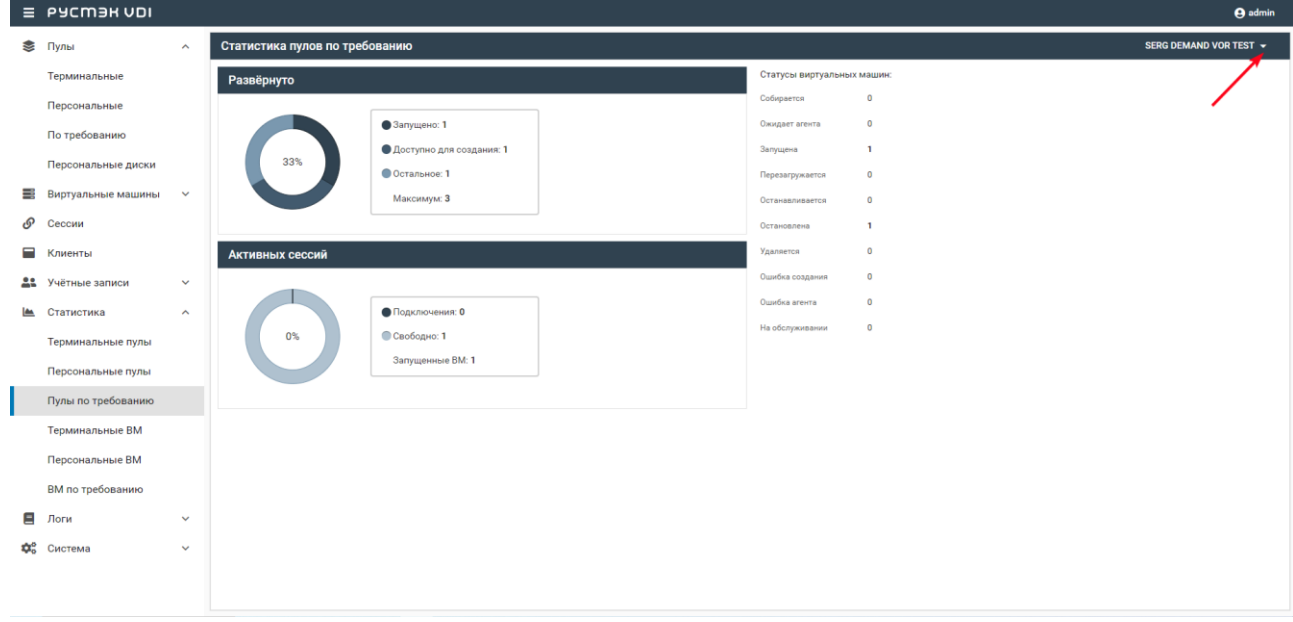

### <span id="page-44-0"></span>**8.4. Терминальные виртуальные машины**

На вкладке формируется отчет о текущей работе терминальных виртуальных машин. Выбрать виртуальную машину можно в выпадающем списке в верхнем правом углу (красная стрелка).

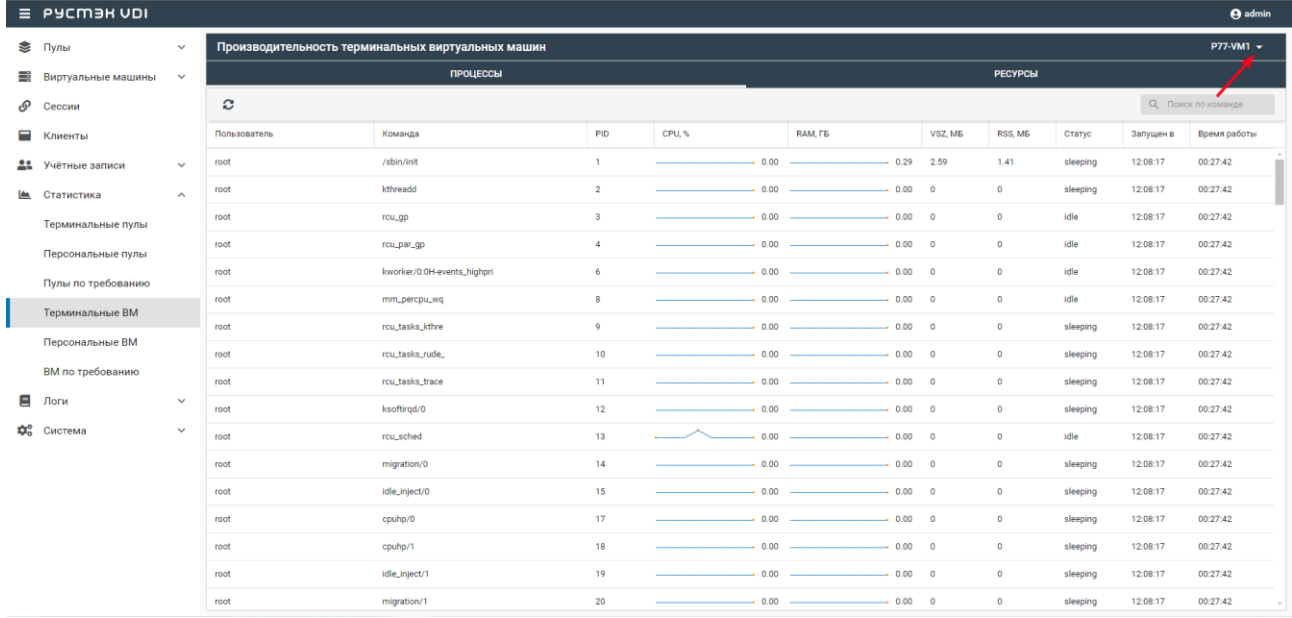

В основном окне раздела отображаются следующие столбцы по умолчанию:

- **Пользователь** учетная запись пользователя, за которым закреплен диск;
- **Команда**  команда, вызвавшая процесс;
- **PID** идентификатор процесса;
- **CPU, %** график демонстрирует, насколько интенсивно используется процессор ВМ;
- **RAM, ГБ**  график демонстрирует объем оперативной памяти, доступной процессу;
- **VSZ, МБ** метрика представляет собой размер виртуальной памяти;
- **RSS, МБ**  метрика представляет собой фактический объем оперативной памяти, занимаемой процессом;
- **Статус**  текущий статус процесса;
- **Запущен в** время запуска процесса;

**Время работы** — время работы процесса.

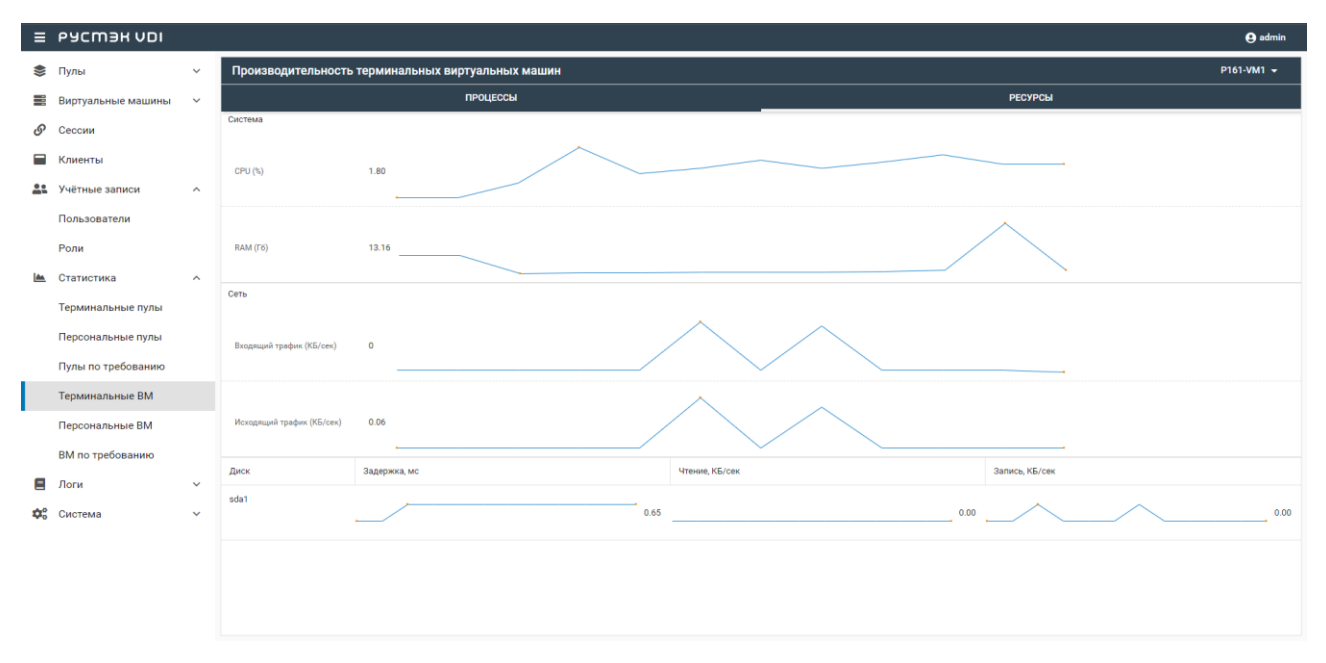

Информация в окне **Ресурсы** представлена в табличной форме со следующими полями:

- **Сеть**  скорость входящего и исходящего сетевого трафика;
- **Диск** наименование диска;
- **Задержка**  метрика показывает время задержки между запросом на диск и фактическим выполнением операции чтения и записи;
- **Чтение** метрика показывает скорость операции чтения с диска в системе;
- **Запись**  метрика показывает скорость операции записи на диск в системе.

### <span id="page-45-0"></span>**8.5. Персональные виртуальные машины**

На вкладке формируется отчет о текущей работе персональных виртуальных машин. Выбрать виртуальную машину можно в выпадающем списке в верхнем правом углу.

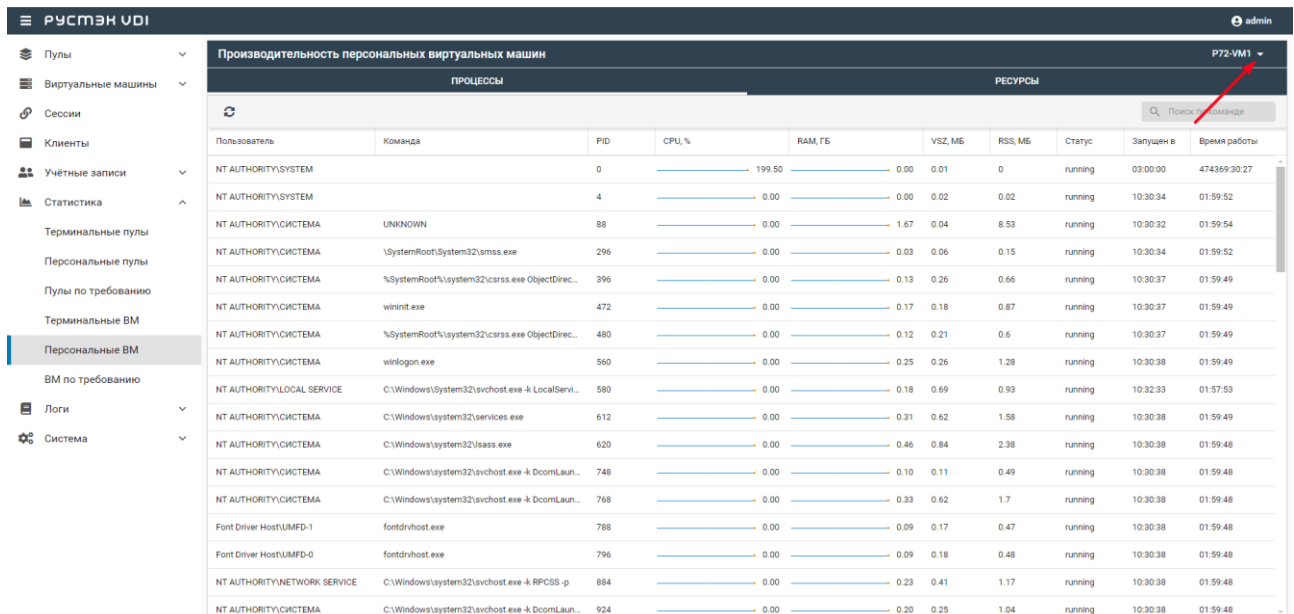

Информация в окне **Процессы** представлена в табличной форме со следующими полями:

- **Пользователь** учетная запись пользователя, за которым закреплен диск;
- **Команда** команда, вызвавшая процесс;
- **PID** идентификатор процесса;
- **CPU, %** график демонстрирует, насколько интенсивно используется процессор ВМ;
- **RAM, ГБ** график демонстрирует объем оперативной памяти, доступной процессу;
- **VSZ, МБ** метрика представляет собой размер виртуальной памяти;
- **RSS, МБ** метрика представляет собой фактический объем оперативной памяти, занимаемой процессом;
- **Статус**  текущий статус процесса: running, sleeping, idle;
- **Запущен в**  время запуска процесса;
- **Время работы**  время работы процесса.

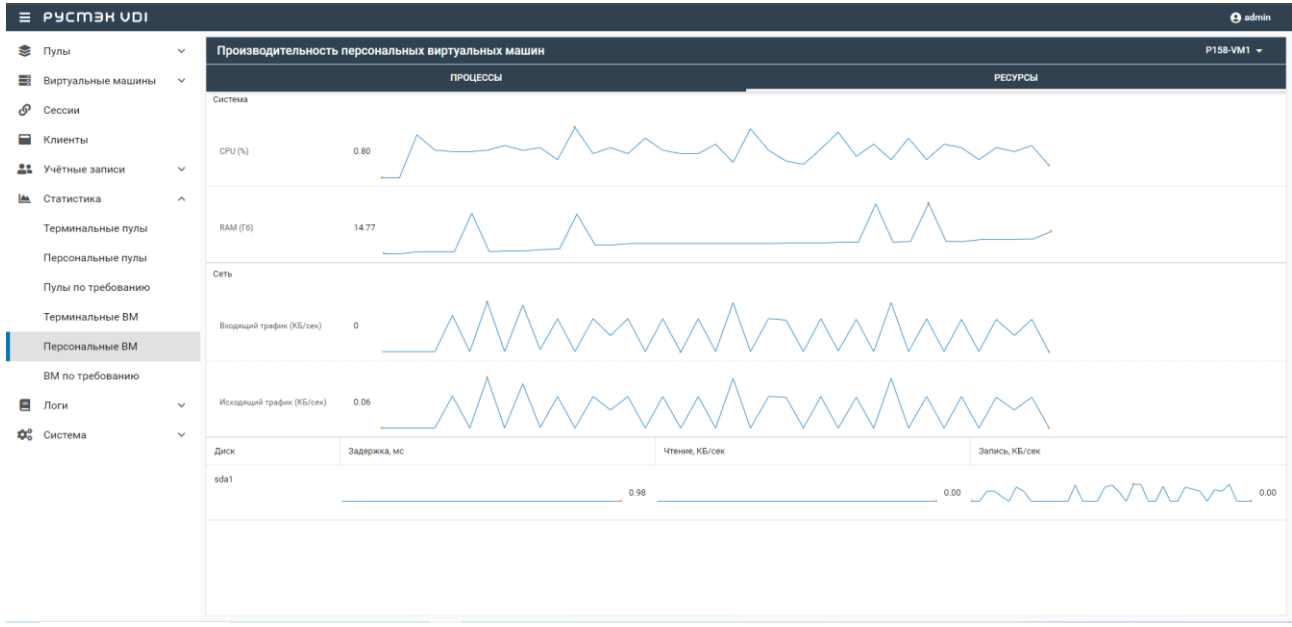

Информация в окне **Ресурсы** представлена в табличной форме со следующими полями:

- **Сеть**  скорость входящего и исходящего сетевого трафика;
- **Диск** наименование диска;
- **Задержка**  метрика показывает время задержки между запросом на диск и фактическим выполнением операции чтения и записи;
- **Чтение**  метрика показывает скорость операции чтения с диска в системе;
- **Запись**  метрика показывает скорость операции записи на диск в системе.

### <span id="page-46-0"></span>**8.6. Виртуальные машины по требованию**

На вкладке формируется отчет о текущей работе виртуальных машин по требованию. Выбрать виртуальную машину можно в выпадающем списке в верхнем правом углу (красная стрелка).

### *Релиз 4.1 Руководство по панели управления РУСТЭК.VDI*

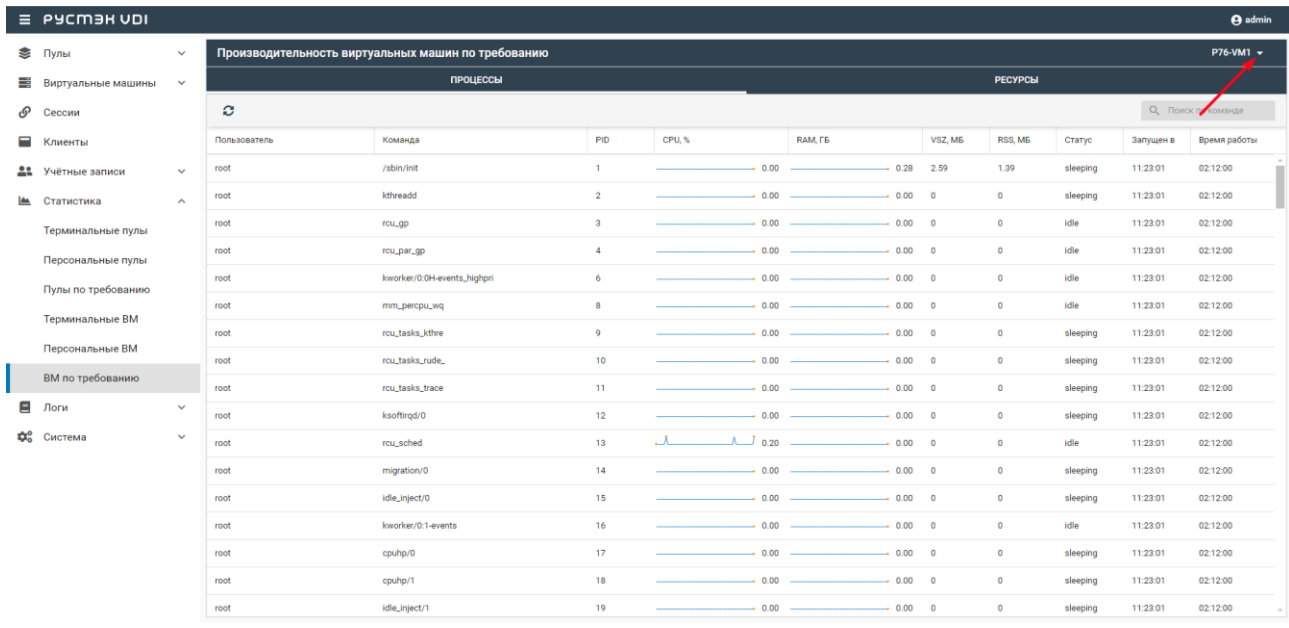

Информация в окне **Процессы** представлена в табличной форме со следующими полями:

- **Пользователь** учетная запись пользователя, за которым закреплен диск;
- **Команда** команда, вызвавшая процесс;
- **PID** идентификатор процесса;
- **CPU, %** график демонстрирует, насколько интенсивно используется процессор ВМ;
- **RAM, ГБ** график демонстрирует объем оперативной памяти, доступной процессу;
- **VSZ, МБ** метрика представляет собой размер виртуальной памяти;
- **RSS, МБ**  метрика представляет собой фактический объем оперативной памяти, занимаемой процессом;
- **Статус**  текущий статус процесса: running, sleeping, idle;
- **Запущен в**  время запуска процесса;
- **Время работы**  время работы процесса.

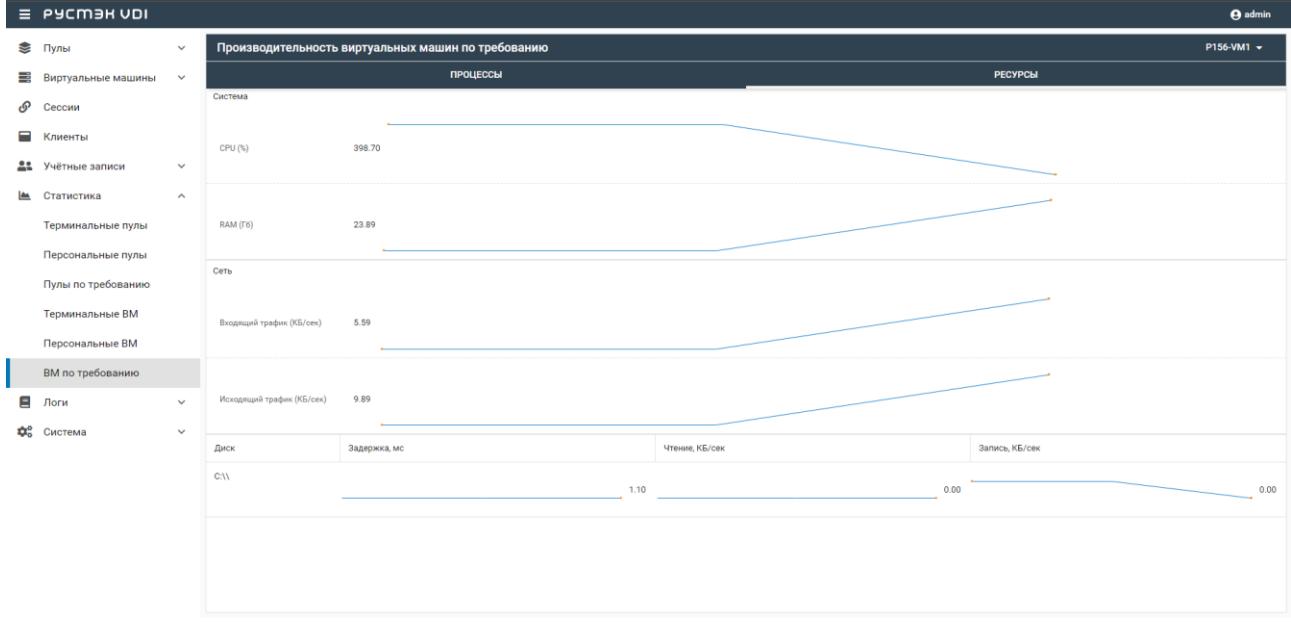

Информация в окне **Ресурсы** представлена в табличной форме со следующими полями:

- **Сеть**  скорость входящего и исходящего сетевого трафика;
- **Диск** наименование диска;
- **Задержка**  метрика показывает время задержки между запросом на диск и фактическим выполнением операции чтения и записи;
- **Чтение** метрика показывает скорость операции чтения с диска в системе;
- **Запись** метрика показывает скорость операции записи на диск в системе.

# <span id="page-49-0"></span>**9. Логи**

# <span id="page-49-1"></span>**9.1. Журнал**

Информация в разделе меню **Журнал** представлена в табличной форме со следующими полями:

- **ID** идентификатор сессии. При нажатии на номер открывается окно с детальной информацией о соответствующем запросе;
- **Пользователь** учетная запись пользователя;
- **IP клиента** IP пользователя;
- **Запрос** запрос и ответ, полученные от веб-сервера;
- **Метод** метод запроса:
	- o GET метод для чтения данных;
	- o POST метод передачи данных;
	- o PUT добавление или полное обновление данных;
	- o PATCH частичная замена данных;
- **Дата создания** время направления запроса гггг-мм-дд чч:мм.сс;

На панели инструментов окна **Журнал** содержатся следующие элементы управления:

- **Обновить**  $\mathcal{O}$  обновить список запросов;
- **Показать действия администратора**  отобразить список запросов администратора;

Розовым фоном выделены строки в запросах, содержащих ошибку.

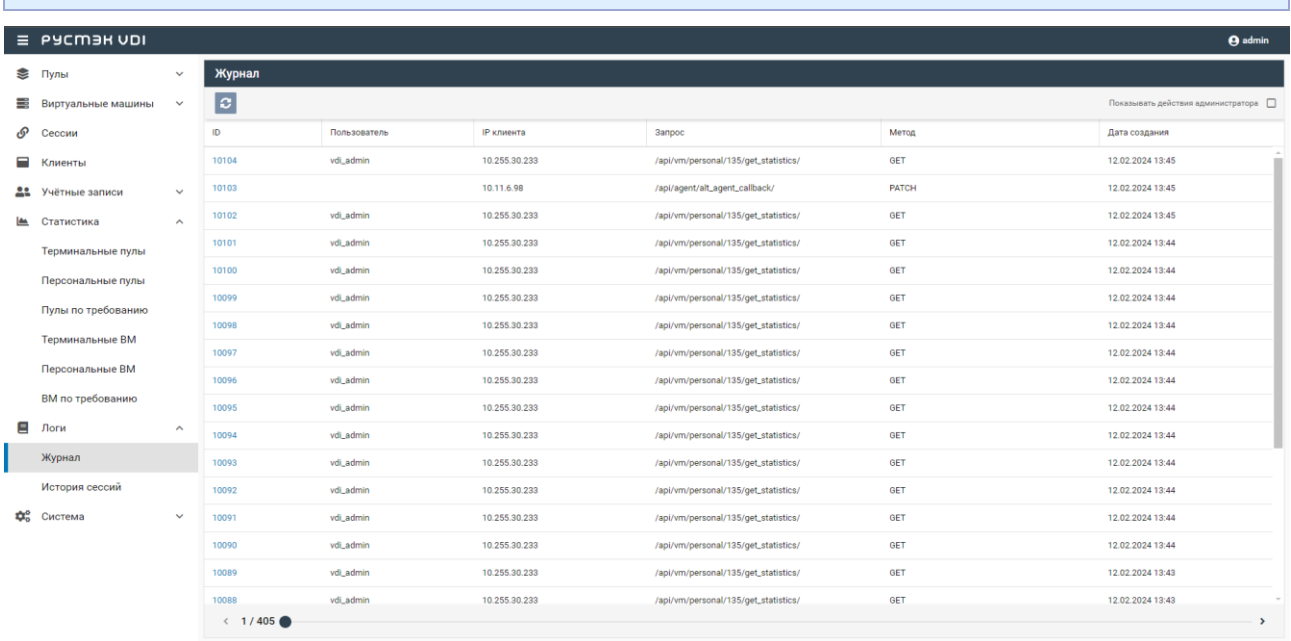

# <span id="page-49-2"></span>**9.2. История сессий**

Информация в разделе меню **История сессий** отражает историю подключения пользователей к виртуальным машинам, представленную в табличной форме со следующими полями:

- **ID** идентификатор сессии;
- **Пользователь** учетная запись пользователя, используемая для подключения к виртуальной машине;
- **IP клиента** IP-адрес клиента;
- **HWID клиента** идентификатор локального компьютера, формирующийся на основании данных об оборудовании;
- **Пул** имя пула виртуальной машины;
- **Виртуальная машина**  имя виртуальной машины;
- **IP Виртуальной машины**  IP-адрес виртуальной машины;
- **Дата**  дата подключения к сессии;
- **Действие**  действие с записью сессии;
- **Статус** статус сессии:
	- o активна;
	- o ошибка;
	- o приостановлена.

# <span id="page-51-0"></span>**10. Настройка агентов**

Администраторы могут загрузить новые версии агентов для различных операционных систем. Агенты используются для последующей установки на виртуальные машины.

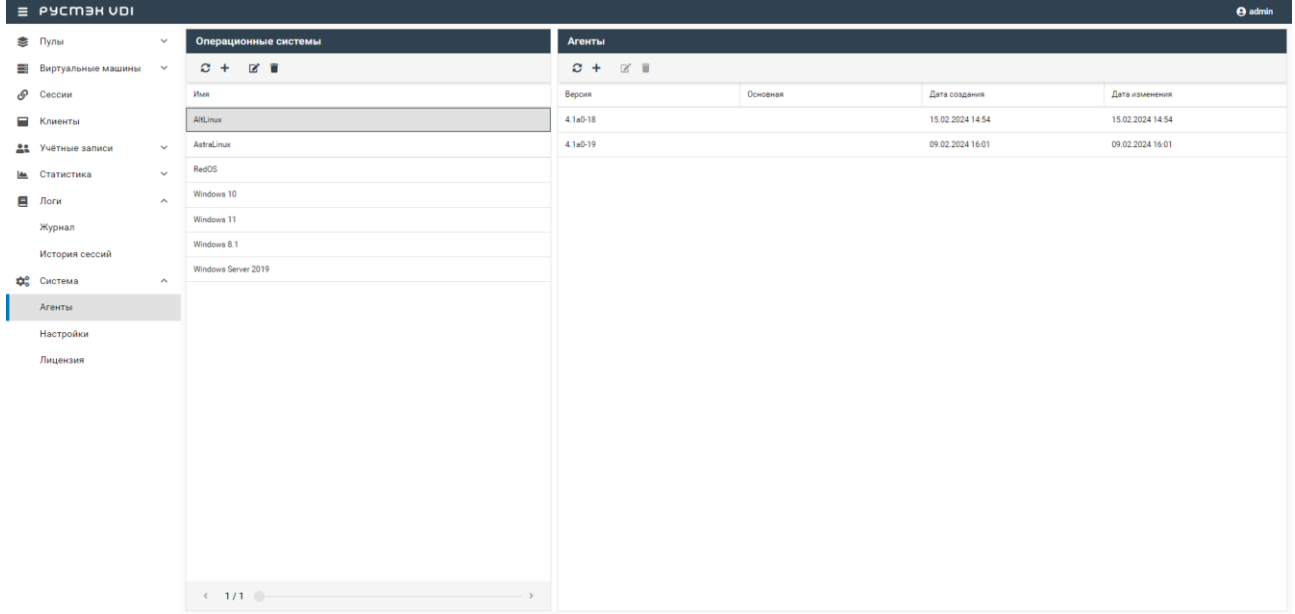

В окне **Операционные системы** отображаются следующие столбцы:

**Имя** – наименование ОС;

На панели инструментов окна **Операционные системы** содержатся следующие элементы управления:

- **Обновить**  $\mathbf{C}$  обновить список ОС;
- **Добавить**  добавить ОС агента;
- **Редактировать**  редактировать ОС агента;
- **Удалить**  удалить ОС агента.

В окне **Агенты** отображаются следующие столбцы:

- **Версия** версия инсталлятора агента;
- **Основная** указатель использования данной версии по умолчанию;
- **Дата создания** дата загрузки инсталлятора в систему;
- **Дата изменения** дата изменения.

На панели инструментов окна **Агенты** содержатся следующие элементы управления:

- **Обновить**  обновить список агентов;
- **Добавить**  добавить нового агента;
- **Удалить**  удалить агента.

# <span id="page-51-1"></span>**10.1. Добавление ОС агента**

Для добавления нового имени ОС необходимо:

- выбрать раздел меню **Агенты**;
- на панели инструментов окна **Операционные системы** нажать кнопку **Добавить** ;
- ввести имя ОС;
- нажать кнопку **Добавить**.

# <span id="page-52-0"></span>**10.2. Редактирование ОС агента**

Для редактирования наименования ОС необходимо:

- выбрать ОС в разделе меню **Агенты**;
- **•** на панели инструментов окна **Операционные системы** нажать кнопку Редактировать  $\mathbf{C}$ ;
- внести корректировки в имя ОС агента;
- нажать кнопку **Подтвердить**.

# <span id="page-52-1"></span>**10.3. Удаление ОС агента**

Для удаления ОС необходимо:

- выбрать ОС в разделе меню **Агенты**;
- на панели инструментов окна **Операционные системы** нажать кнопку **Удалить** ;
- подтвердить удаление нажатием кнопки **Удалить**.

# <span id="page-52-2"></span>**10.4. Загрузка установочного файла агента**

Для добавления нового установочного файла агента требуется:

- выбрать ОС в разделе меню **Агенты**;
- на панели инструментов окна **Агенты** нажать кнопку **Добавить**
- загрузить инсталлятор агента;
- нажать кнопку **Добавить**.

Пояснения по заполнению формы **Добавление версии агента**:

- **Основная версия** если данная версия будет использоваться как основная, установить флажок в чекбоксе;
- <span id="page-52-3"></span>**Файл агента** — загрузить установочный файл агента с помощью кнопки **Выбрать файл**.

# **10.5. Удаление информации об агенте**

Для удаления информации об агенте необходимо:

- выбрать наименование ОС в разделе меню **Агенты**;
- **•** на панели инструментов окна **Агенты** нажать кнопку Удалить  $\mathbf{Z}$ ;
- подтвердить удаление нажатием кнопки **Удалить**.

# <span id="page-53-0"></span>**11. Настройки**

Администраторы могут редактировать настройки системы.

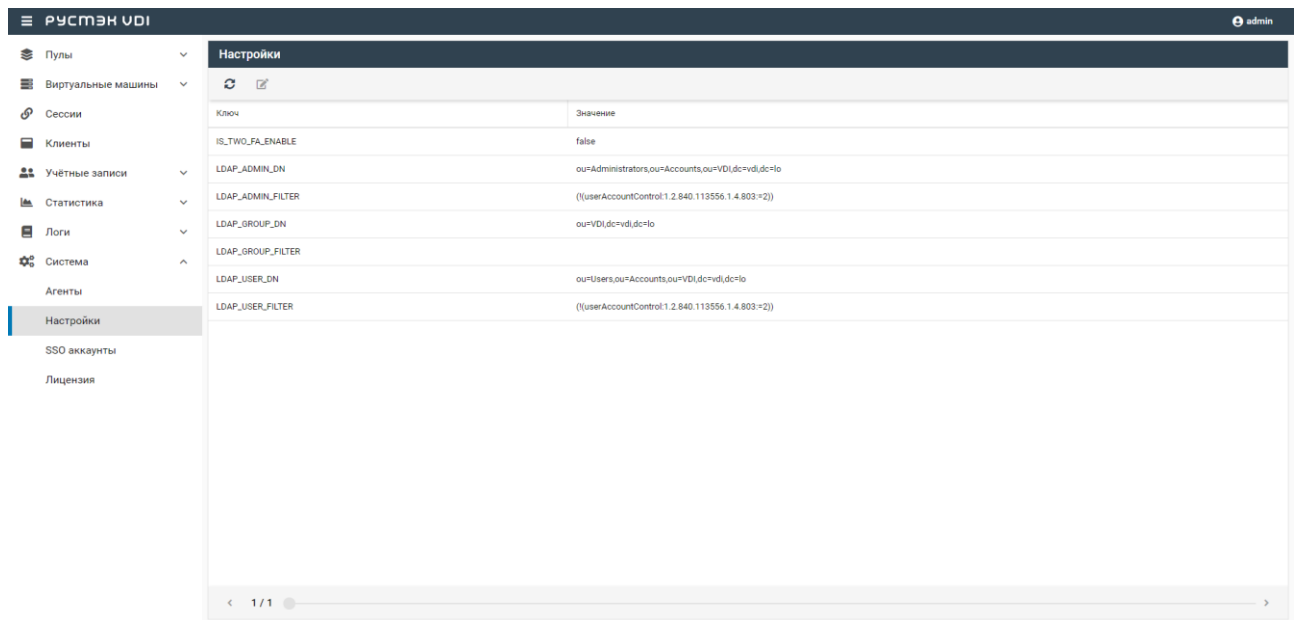

В основном окне раздела **Настройки** отображаются следующие столбцы по умолчанию:

- **Ключ**  идентификатор настроек системы;
- **Значение**  значение идентификатора настроек системы.

Для редактирования настроек панели управления доступны следующие константы:

- **IS TWO FA ENABLE** включение/выключение двухфакторной аутентификации для всех пользователей;
- LDAP ADMIN DN DN в AD администраторов домена;
- **LDAP\_ADMIN\_FILTER**  фильтр администраторов;
- **LDAP\_GROUP\_DN DN в AD для поиска групп;**
- **LDAP\_GROUP\_FILTER**  фильтр групп AD;
- **LDAP\_USER\_DN**  DN в AD для поиска пользователей;
- **LDAP\_USER\_FILTER** фильтр, используемый для поиска пользователей в LDAP-каталоге. На панели инструментов окна **Настройки** содержатся следующие элементы управления:
- **Обновить**  обновить список агентов;
- **Редактировать**  редактировать выбранные настройки.

### <span id="page-53-1"></span>**11.1. Обновление списка настроек**

Для обновления списка настроек необходимо:

- выбрать раздел меню **Система - Настройки**;
- нажать кнопку **Обновить**

### <span id="page-53-2"></span>**11.2. Редактирование настроек**

Для редактирование настроек необходимо:

- выбрать раздел меню **Система - Настройки**;
- нажать кнопку **Редактировать**

# <span id="page-54-0"></span>**12. SSO аккаунты**

SSO является механизмом аутентификации, который позволяет пользователям получать доступ к приложениям и сервисам с помощью одной учетной записи и одного пароля.

Внешний вид окна **Система – SSO аккаунты** панели управления РУСТЭК.VDI представлен на рисунке ниже.

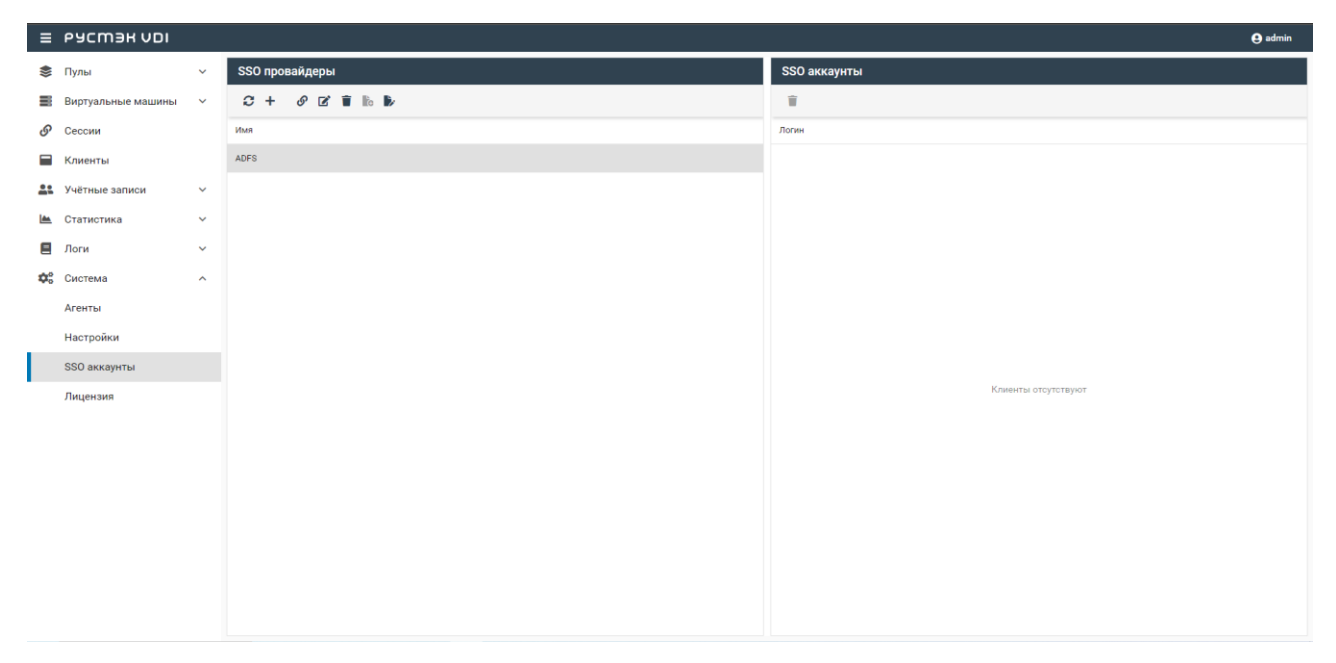

В окне **SSO провайдеры** отображаются следующие столбцы по умолчанию:

**Имя** — наименование провайдера;

На панели инструментов окна **SSO провайдеры** содержатся следующие элементы управления:

- **Обновить**  обновить список провайдеров;
- **Создать**  добавить SSO провайдер;
- **Прикрепить**  $\mathcal{P}$  привязать учётную запись к соответствующему SSO провайдеру для последующей аутентификации;
- **Редактировать**  редактировать данные SSO провайдера;
- **Удалить**  удалить SSO провайдер из таблицы доступных провайдеров;
- **Добавить сертификат**  добавить сертификат SP (Service Provider) для шифрования метаданных IdP (Identity Provider) и приватный ключ для их расшифровки.
- Редактировать сертификат **именить добавленный сертификат и/или приватный** ключ.

### <span id="page-54-1"></span>**12.1. Добавление SSO сертификата**

Добавление SSO сертификата происходит следующим образом:

- на панели инструментов окна **SSO провайдеры** нажать кнопку **Добавить сертификат**.
- в открывшемся окне вставить x509 сертификат и приватный ключ.
- нажать **Подтвердить**.

# <span id="page-55-0"></span>**12.2. Редактирование SSO сертификата**

Редактирование SSO сертификата происходит следующим образом:

- на панели инструментов окна **SSO провайдеры** нажать кнопку **Редактировать сертификат**.
- в открывшемся окне изменить x509 сертификат и приватный ключ.
- нажать **Сохранить**.

# <span id="page-55-1"></span>**12.3. Добавление SSO провайдера**

Добавление SSO провайдера происходит следующим образом:

- на панели инструментов окна **SSO провайдеры** нажать кнопку **Создать**.
- в форме **Добавление SSO провайдера** заполнить необходимые поля.
- нажать кнопку **Добавить**.

Пояснения по заполнению формы «Добавление SSO провайдера»

- **Имя провайдера** наименование SSO провайдера, которое будет отображаться в списке доступных провайдеров.
- **ID провайдера** уникальный идентификатор SSO провайдера, который используется для его идентификации в системе. Формат: http://<hostname>/adfs/services/trust
- **URL страницы входа** URL-адрес страницы, на которой пользователи будут перенаправляться для входа в систему через SSO провайдера. Формат: https://<hostname>/adfs/ls/
- **URL страницы выхода** URL-адрес страницы, на которую пользователи будут перенаправляться после выхода из системы через SSO провайдера. Формат: https://<hostname>/adfs/ls/
- **Отпечаток сертификата** уникальный идентификатор (отпечаток) сертификата, который используется для проверки подлинности SSO провайдера. Отпечаток можно найти в настройках сертификата в разделе Состав.
- **lowercase\_urlencoding**  параметр, указывающий, следует ли использовать lowercase URLкодирование при обмене данными с SSO провайдером.

# <span id="page-55-2"></span>**12.4. Редактирование SSO провайдера**

Редактирование SSO провайдера происходит следующим образом:

- на панели инструментов окна **SSO провайдеры** нажать кнопку **Редактировать**.
- в открывшемся окне изменить необходимые данные, используя пояснения по заполнению формы «Добавление SSO провайдера»
- нажать кнопку **Изменить.**

# <span id="page-55-3"></span>**12.5. Привязка к SSO провайдеру**

Для того, чтобы привязать учётную запись к соответствующему SSO провайдеру, необходимо:

- на панели инструментов окна **SSO провайдеры** нажать кнопку **Прикрепить**.
- пользователь будет перенаправлен на страницу входа для авторизации.
- необходимо авторизоваться.

После авторизации, логин пользователя будет отображаться в таблице **SSO аккаунты**.

# <span id="page-55-4"></span>**12.6. Удаление SSO провайдера**

Удаление SSO провайдера происходит следующим образом:

- на панели инструментов окна **SSO провайдеры** нажать кнопку **Удалить**.
- в окне подтверждения удаления необходимо нажать **Удалить**.

В окне **SSO аккаунты** отображаются следующие столбцы по умолчанию:

 **Логин** — логин пользователя, для которого включена аутентификация через единый механизм входа (SSO);

На панели инструментов окна **SSO аккаунты** содержатся следующие элементы управления:

**• Удалить**  $\hat{\bullet}$  — удалить аккаунт из таблицы привязанных аккаунтов.

# <span id="page-56-0"></span>**12.7. Удаление SSO аккаунта**

- на панели инструментов окна **SSO аккаунты** нажать **Удалить**.
- в окне подтверждения удаления необходимо нажать **Удалить**.

# <span id="page-57-0"></span>**13. Настройка лицензии**

Внешний вид окна **Система – Лицензия** панели управления РУСТЭК.VDI представлен на рисунке ниже.

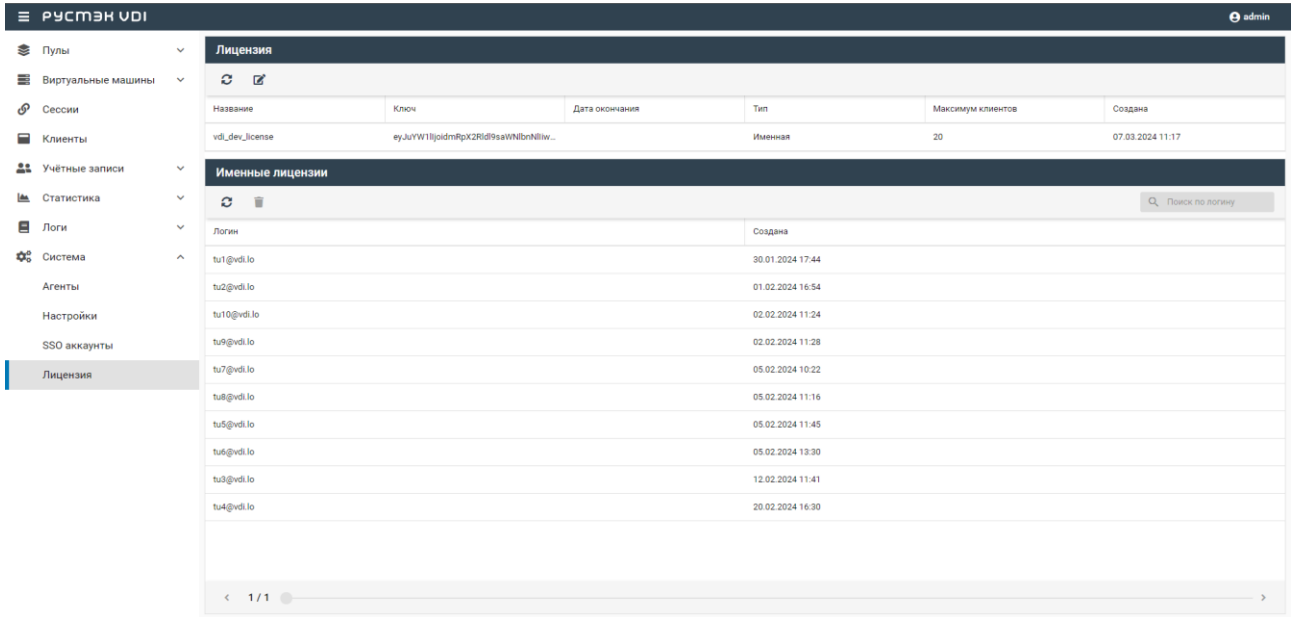

Информация в окне **Лицензия** представлена в табличном виде со следующими полями:

- **Название** наименование лицензии;
- **Ключ**  регистрационный ключ;
- **Дата окончания**  дата окончания действия лицензии;
- **Тип**  тип лицензии: конкурентная, именная;
- **Максимум клиентов**  максимальное количество одновременно работающих пользователей с лицензией;
- **Создана**  дата отсчета срока действия лицензии.

На панели инструментов окна **Лицензия** содержатся следующие кнопки:

- **Обновить** обновить отображаемую в окне **Лицензия** информацию;
- **Обновить лицензию**  добавить лицензию.

Информация в окне **Именные лицензии** представлена в табличном виде со следующими полями:

Окно **Именные лицензии** отображается в случае использования индивидуальной пользовательской лицензии!

- **Логин**  логин пользователя;
- **Создана**  дата создания.

На панели инструментов окна **Именные лицензии** содержатся следующие элементы управления:

- **Обновить**  обновить отображаемую в окне **Именные лицензии** информацию;
- **Удалить**  удалить отображаемую в окне Персональные лицензии информацию;
- **Поиск по логину**  поиск пользователей, которые закрепили за собой именную лицензию.

# <span id="page-58-0"></span>**13.1. Обновление лицензии**

Для обновления лицензии необходимо:

- выбрать раздел меню **Система – Лицензия**;
- нажать кнопку **Обновить лицензию** на панели инструментов **Лицензия**;
- добавить лицензионный ключ в открывшуюся форму **Обновление лицензии**;
- нажать кнопку **Подтвердить**.